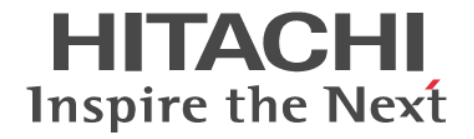

# **Hitachi Command Suite Software**

# **Plug-in for Virtualization Server Provisioning** ユーザーズガイド

3020-3-W25-10

### 対象製品

Hitachi Device Manager 7.2

### 輸出時の注意

本製品を輸出される場合には、外国為替および外国貿易法ならびに米国の輸出管理関連法規などの規制をご確認の上,必要な手続き をお取りください。

なお,ご不明な場合は,弊社担当営業にお問い合わせください。

### 商標類

Adobe, および Flash は, Adobe Systems Incorporated (アドビシステムズ社)の米国ならびに他の国における商標または登録商標 です。

BSAFE は、EMC Corporation の米国およびその他の国における登録商標または商標です。 Java 及び JDK は、Oracle Corporation 及びその子会社、関連会社の米国 及びその他の国における登録商標または商標です。 This product includes software developed by the Apache Software Foundation (http://www.apache.org/). This product includes software developed by IAIK of Graz University of Technology. Linux は、Linus Torvalds 氏の日本およびその他の国における登録商標または商標です。 Microsoft は,米国 Microsoft Corporation の米国およびその他の国における登録商標または商標です。 Microsoft .NET は,お客様,情報,システムおよびデバイスを繋ぐソフトウェアです。 Red Hat は,米国およびその他の国で Red Hat, Inc. の登録商標もしくは商標です。 RSA は、EMC Corporation の米国およびその他の国における登録商標または商標です。 Solaris は,Oracle Corporation 及びその子会社,関連会社の米国 及びその他の国における登録商標または商標です。 Sun 及び Sun Microsystems は、Oracle Corporation 及びその子会社、関連会社の米国 及びその他の国における登録商標または商 標です。 SUSE は日本における Novell, Inc.の商標です。 VMware および ESX は、VMware, Inc.の米国および各国での登録商標または商標です。 VMware および VMware vSphere は, VMware, Inc.の米国および各国での登録商標または商標です。 Windows は,米国 Microsoft Corporation の米国およびその他の国における登録商標または商標です。 Hitachi Device Manager には, Oracle Corporation またはその子会社,関連会社が著作権を有している部分が含まれています。 Hitachi Device Manager には, UNIX System Laboratories, Inc.が著作権を有している部分が含まれています。 Hitachi Device Manager は、EMC Corporation の RSA® BSAFE® ソフトウェアを搭載しています。 This product includes software developed by Ben Laurie for use in the Apache-SSL HTTP server project. Portions of this software were developed at the National Center for Supercomputing Applications (NCSA) at the University of Illinois at Urbana-Champaign. This product includes software developed by the University of California, Berkeley and its contributors. This software contains code derived from the RSA Data Security Inc. MD5 Message-Digest Algorithm, including various modifications by Spyglass Inc., Carnegie Mellon University, and Bell Communications Research, Inc (Bellcore). Regular expression support is provided by the PCRE library package, which is open source software, written by Philip Hazel, and copyright by the University of Cambridge, England. The original software is available from ftp://ftp.csx.cam.ac.uk/pub/ software/programming/pcre/.

This product includes software developed by Ralf S. Engelschall <rse@engelschall.com> for use in the mod\_ssl project (http:// www.modssl.org/).

This product includes software developed by Daisuke Okajima and Kohsuke Kawaguchi (http://relaxngcc.sf.net/).

This product includes software developed by the Java Apache Project for use in the Apache JServ servlet engine project (http:// java.apache.org/).

This product includes software developed by Andy Clark.

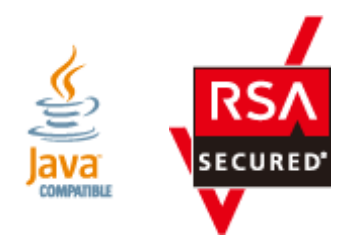

### 発行

2011 年 11 月 3020-3-W25-10

### 著作権

All Rights Reserved. Copyright ⓒ 2011, Hitachi, Ltd.

# 目次

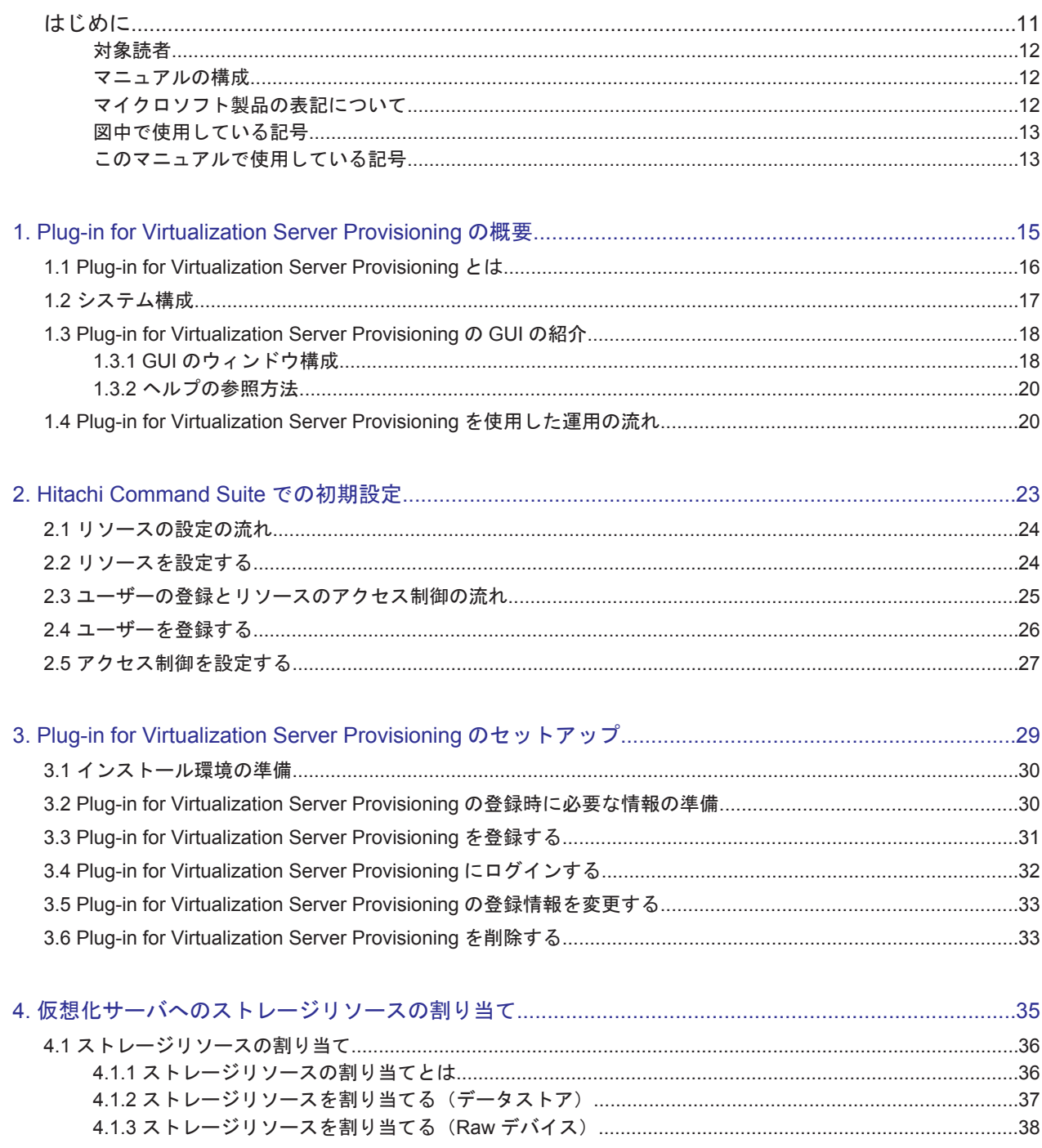

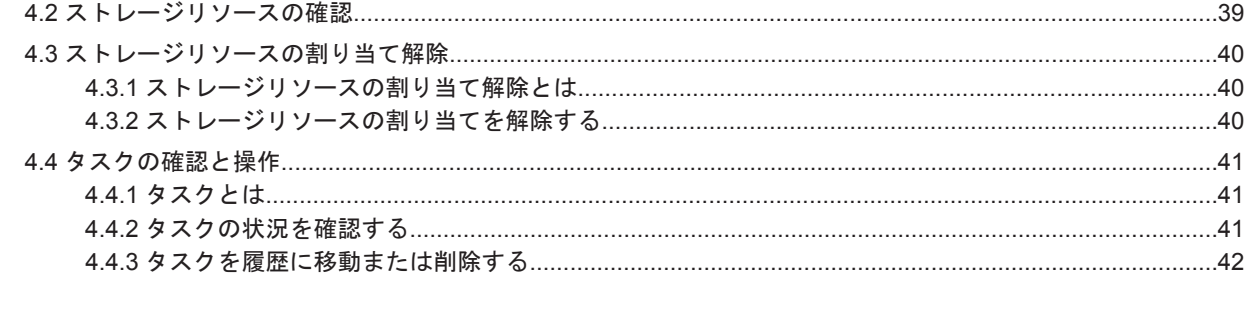

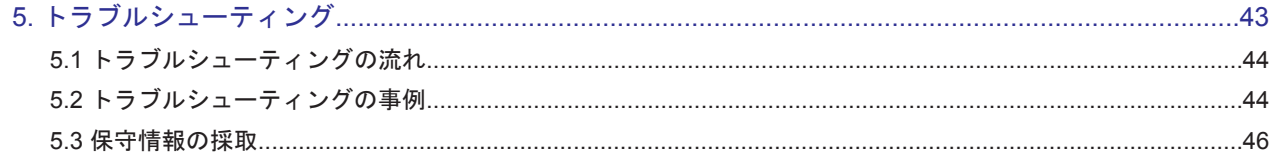

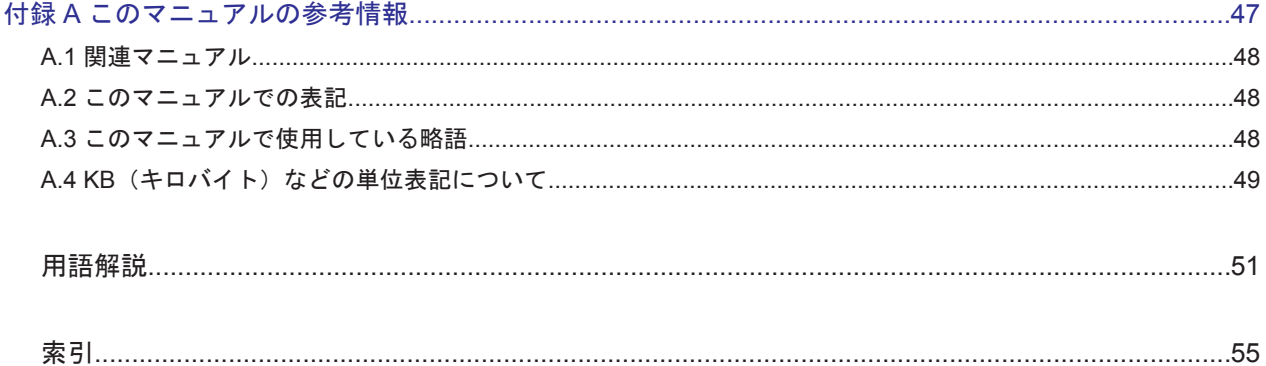

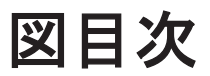

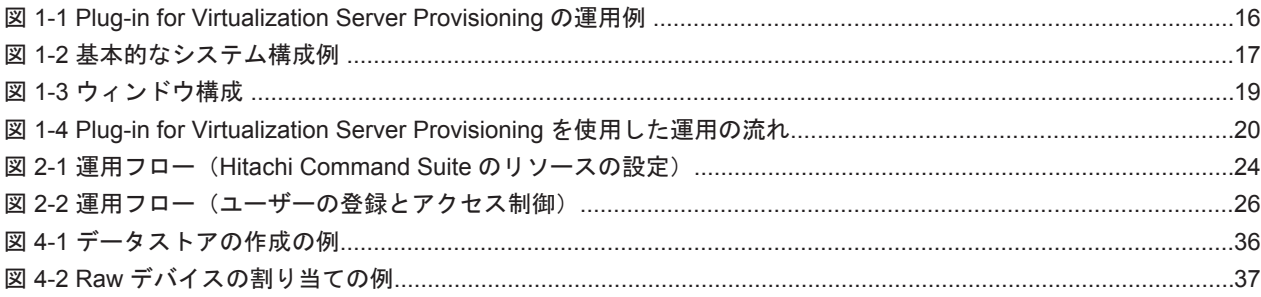

# 表目次

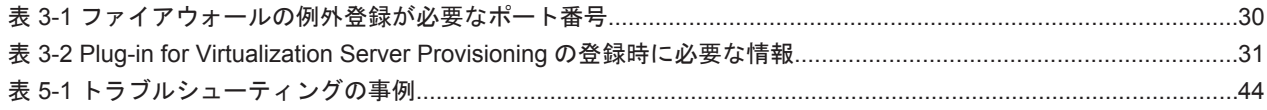

# はじめに

<span id="page-10-0"></span>このマニュアルは, Plug-in for Virtualization Server Provisioning のセットアップ方法およびの運 用方法について説明したものです。

- □ [対象読者](#page-11-0)
- □ [マニュアルの構成](#page-11-0)
- □ [マイクロソフト製品の表記について](#page-11-0)
- □ [図中で使用している記号](#page-12-0)
- □ [このマニュアルで使用している記号](#page-12-0)

<span id="page-11-0"></span>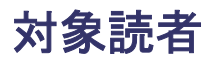

このマニュアルは、次の方にお読みいただくことを前提に説明しています。

- VMware vSphere Client を使用して仮想化サーバを管理する方(サーバ管理者) 次の知識があることを前提としています。
	- TCP/IP ネットワークについての基本的な知識
	- VMware vSphere Client の操作方法
- ストレージリソースを運用管理する方(ストレージ管理者) 次の知識があることを前提としています。
	- Device Manager についての基本的な知識
	- ストレージシステムについての基本的な知識

# マニュアルの構成

このマニュアルは、次に示す章と付録から構成されています。

- 第 1 章 Plug-in for Virtualization Server Provisioning の概要 Plug-in for Virtualization Server Provisioning の概要について説明しています。
- 第 2 章 Hitachi Command Suite での初期設定

Plug-in for Virtualization Server Provisioning を使用する前に,ストレージ管理者が Hitachi Command Suite で実施しておく必要のある設定について説明しています。

- 第 3 章 Plug-in for Virtualization Server Provisioning のセットアップ サーバ管理者が vCenter Server で Plug-in for Virtualization Server Provisioning をセット アップする方法を説明しています。
- 第4章 仮想化サーバへのストレージリソースの割り当て

Plug-in for Virtualization Server Provisioning を使って,サーバ管理者がストレージリソース を仮想化サーバに割り当てる方法について説明しています。

第5章 トラブルシューティング

Plug-in for Virtualization Server Provisioning で想定される一般的なトラブルの対処方法を 説明しています。

付録 A このマニュアルの参考情報 このマニュアルを読むに当たっての参考情報について説明しています。

# マイクロソフト製品の表記について

このマニュアルでは,マイクロソフト製品の名称を次のように表記しています。

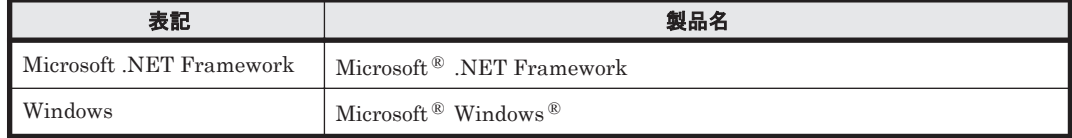

# <span id="page-12-0"></span>図中で使用している記号

このマニュアルの図中で使用している記号を、次のように定義します。

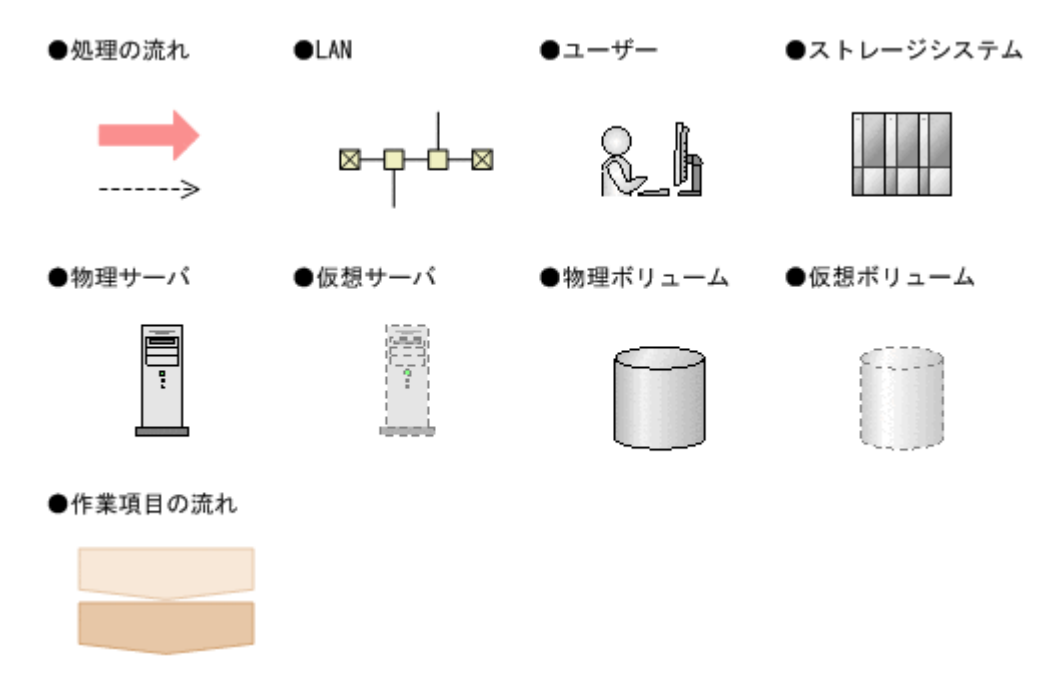

# このマニュアルで使用している記号

このマニュアルでは、次に示す記号を使用しています。

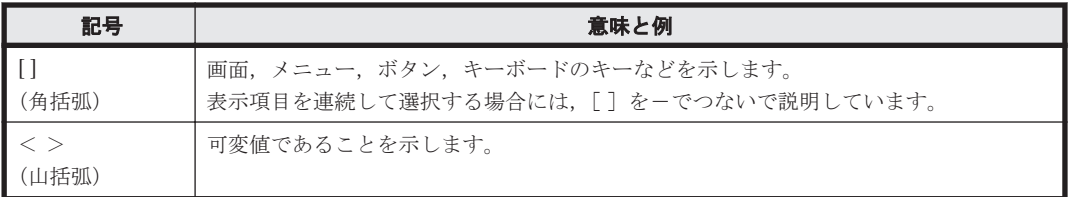

# 1

# <span id="page-14-0"></span>**Plug-in for Virtualization Server Provisioning** の概要

- ここでは、Plug-in for Virtualization Server Provisioning の概要について説明します。
- $\Box$  [1.1 Plug-in for Virtualization Server Provisioning](#page-15-0) とは
- $\Box$  1.2 [システム構成](#page-16-0)
- r [1.3 Plug-in for Virtualization Server Provisioning](#page-17-0) の GUI の紹介
- □ [1.4 Plug-in for Virtualization Server Provisioning](#page-19-0) を使用した運用の流れ

# <span id="page-15-0"></span>**1.1 Plug-in for Virtualization Server Provisioning** とは

Plug-in for Virtualization Server Provisioning は、仮想化サーバへの日立ディスクアレイシステム (ストレージシステム)のボリュームの割り当てを VMware vSphere Client から一元的にできるよ うにするためのソフトウェアです。

Plug-in for Virtualization Server Provisioning を利用すると, VMware vSphere Client の画面か ら,ストレージシステム内のボリュームを仮想化サーバに割り当てることができるようになります。 仮想マシンの作成や仮想ディスクの追加が必要になった際には,仮想化サーバへのボリュームの割 り当てからデータストアの作成までの一連の業務をサーバ管理者自身がストレージ管理者を介さず に直接実行できるため,迅速に対応できるようになります。

また,ストレージ管理者は仮想化サーバでのリソース管理業務の一部をサーバ管理者に移管するこ とで,お互いの作業負担を軽減し,仮想化環境でのストレージリソースの運用を合理化できます。

Plug-in for Virtualization Server Provisioning の運用例を次の図に示します。

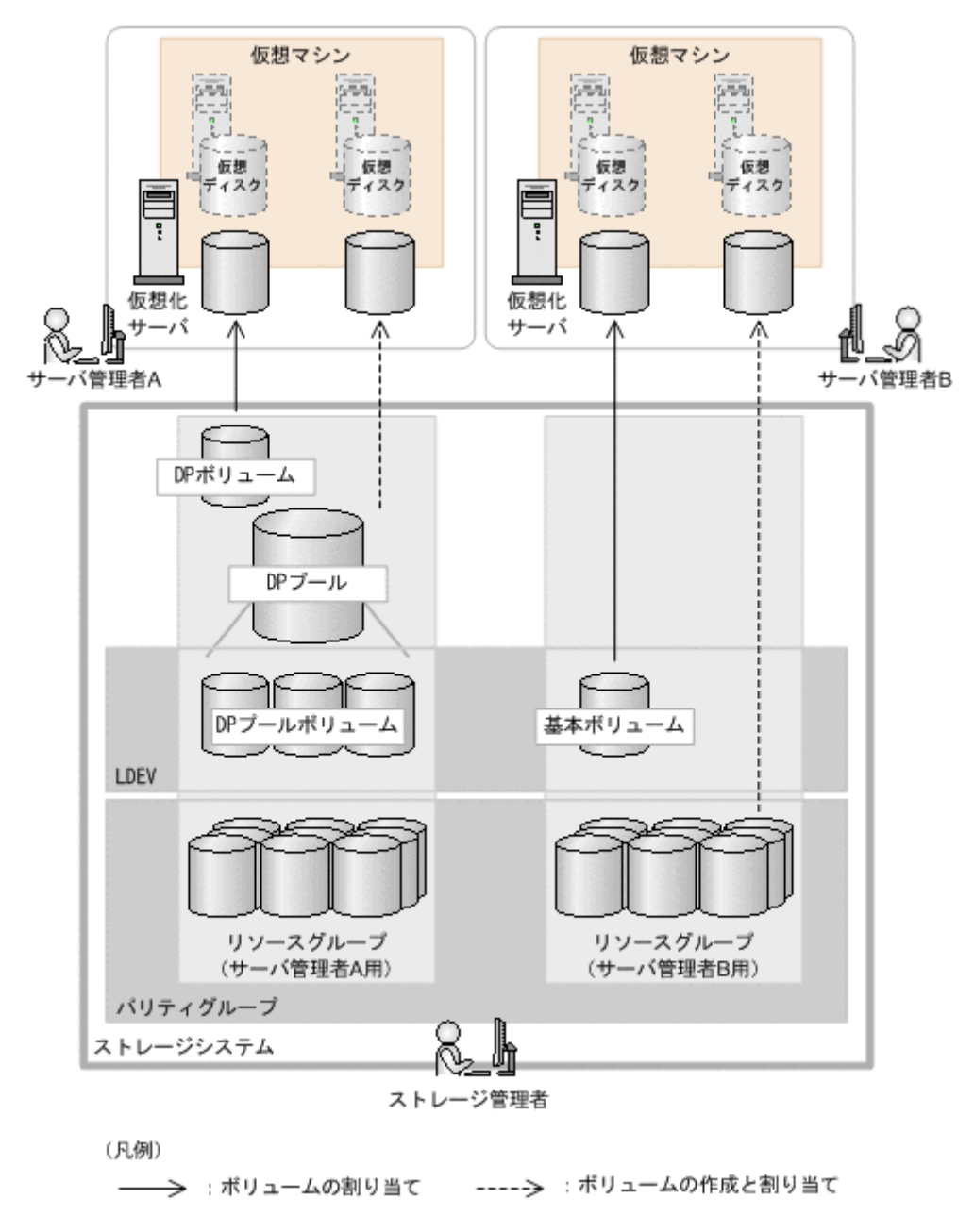

### 図 **1-1 Plug-in for Virtualization Server Provisioning** の運用例

<span id="page-16-0"></span>ストレージ管理者は,サーバ管理者から提示されたボリュームの要件に沿って,Hitachi Command Suite 製品を使って DP プールや LDEV, パリティグループなどを進備し, リソースグループに登 録します。

サーバ管理者は,Plug-in for Virtualization Server Provisioning を使って,ストレージ管理者から 提供されたストレージリソースの中から,仮想マシンの用途やアプリケーション管理者の要望など に合うボリュームを仮想化サーバに割り当てます。その後,VMware vSphere Client の機能を使っ て,仮想マシンを作成したり,仮想マシンに Raw デバイスとしてボリュームをマッピングしたりし ます。

### 関連項目

- [2. Hitachi Command Suite](#page-22-0) での初期設定
- 4.1 [ストレージリソースの割り当て](#page-35-0)

# **1.2** システム構成

Plug-in for Virtualization Server Provisioning を使用する場合の基本的なシステム構成例を次の 図に示します。

#### 図 **1-2** 基本的なシステム構成例

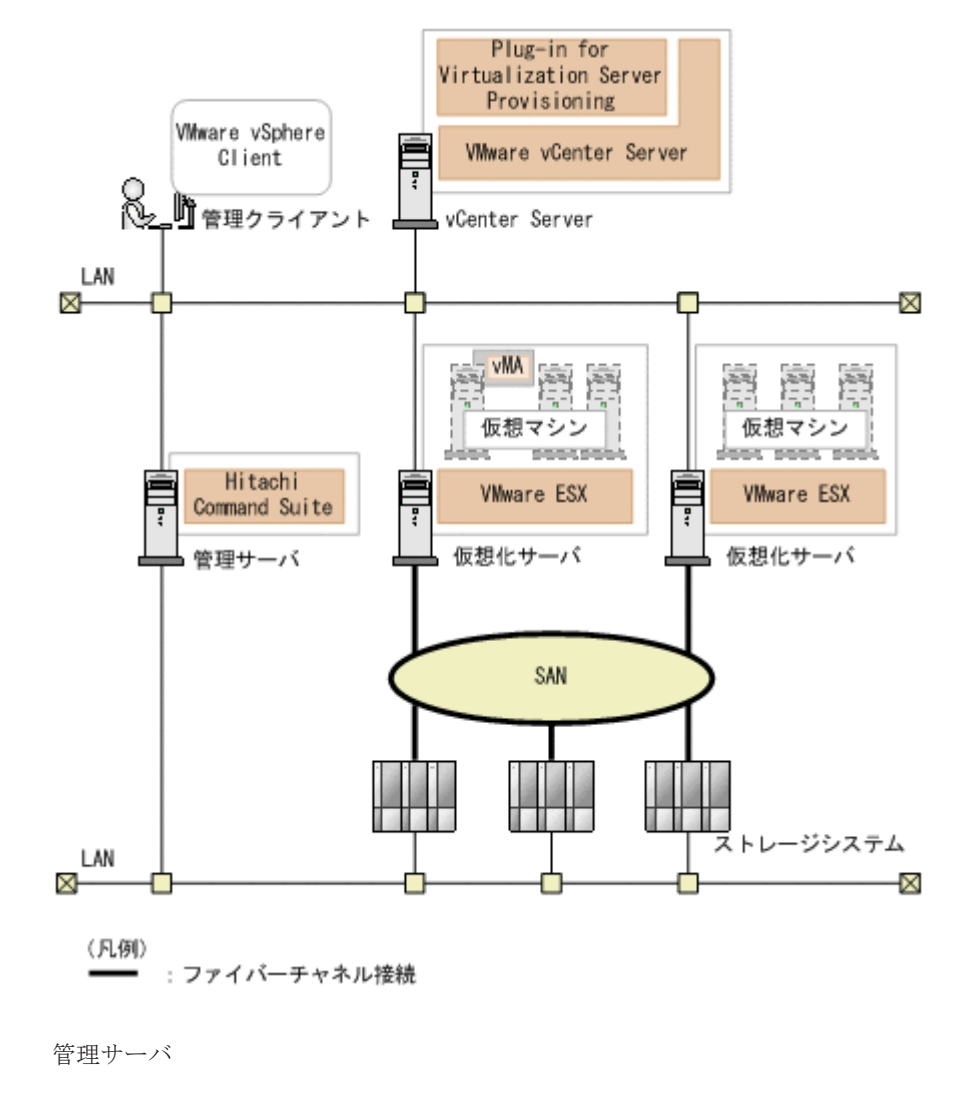

ストレージシステムやホストなどを統合管理するマシンです。Hitachi Command Suite がイ ンストールされている必要があります。

```
管理クライアント
```
VMware vSphere Client がインストールされたマシンです。

### vCenter Server

VMware vCenter Server がインストールされたマシンです。Plug-in for Virtualization Server Provisioning を VMware vCenter Server に登録します。

### 仮想化サーバ

VMware ESX がインストールされた物理環境です。

### 仮想マシン(業務サーバ)

VMware ESX 上に作成された仮想環境です。仮想マシンのうちの 1 台に vMA をインストー ルし、VMware vCenter Server を vMA の監視対象として登録する必要があります。

### ストレージシステム

Hitachi Command Suite 製品で管理する日立ディスクアレイシステムです。

### 関連項目

• マニュアル「Hitachi Command Suite Software システム構成ガイド」

# **1.3 Plug-in for Virtualization Server Provisioning** の **GUI** の紹介

Plug-in for Virtualization Server Provisioning の GUI は, VMware vSphere Client の GUI にプ ラグインされます。

# **1.3.1 GUI** のウィンドウ構成

Plug-in for Virtualization Server Provisioning の GUI のウィンドウや操作方法について説明しま す。

Plug-in for Virtualization Server Provisioning の GUI は, VMware vSphere Client の [HCS] Provisioning]タブを選択すると表示されます。 Plug-in for Virtualization Server Provisioning の GUI は次の要素で構成されています。

### 図 **1-3** ウィンドウ構成

<span id="page-18-0"></span>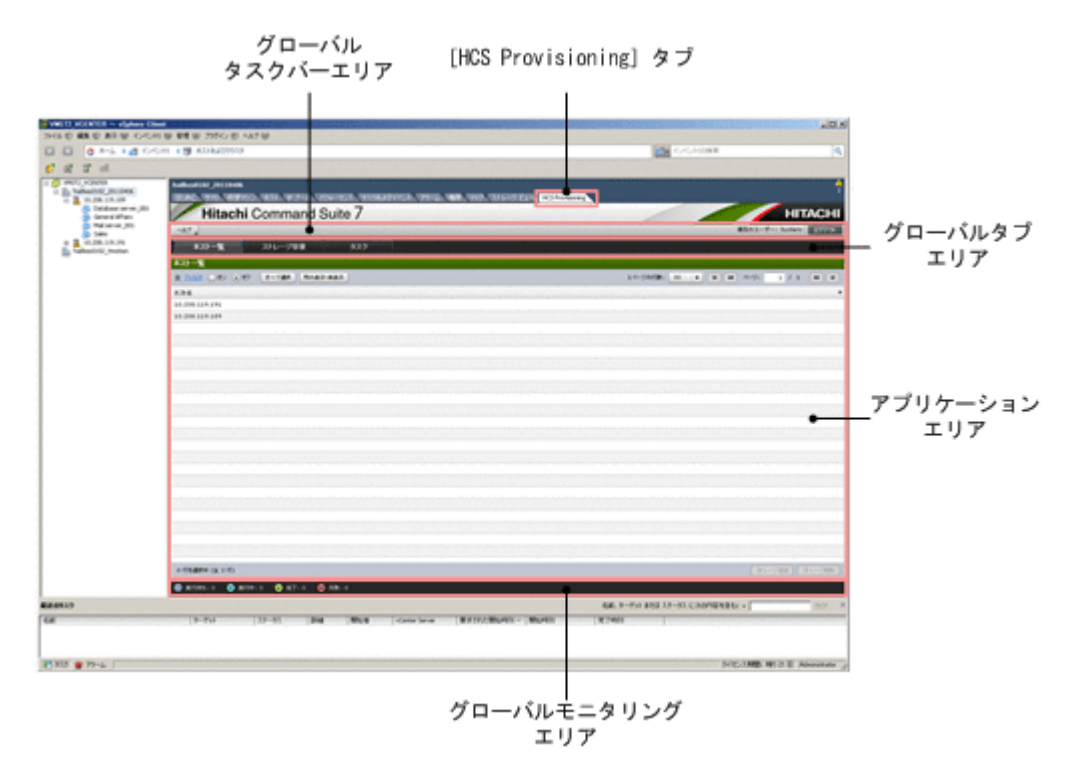

• グローバルタスクバーエリア

Plug-in for Virtualization Server Provisioning を使用するためのメニュー,ログイン中のユー ザー名が表示されます。

• グローバルタブエリア

Plug-in for Virtualization Server Provisioning を使用するためのメニューがタブで表示されま す。

• アプリケーションエリア

オブジェクトの詳細情報が表示されます。エリア内のアクションボタンをクリックすると,表示 中のオブジェクトまたは選択したオブジェクトに対して各種操作を実行できます。 一覧で表示 されるオブジェクトには,次の操作を実行できます。

◦ 表中のオブジェクトの選択

行をクリックして反転表示された個所が操作対象になります。複数の行を選択する場合は, [Ctrl]キーまたは[Shift]キーを押したまま,行をクリックします。すべての行を選択す る場合は、「すべて選択]ボタンをクリックします。

- 列の表示順の変更 表のヘッダー部分をドラッグ・アンド・ドロップして,列の表示順を並び替えます。
- 列の表示,非表示の設定 [列の表示・非表示]ボタンをクリックし,表示する列名を指定します。列をドラッグ・ア ンド・ドロップして,表示順を変更することもできます。
- ソート 表のヘッダー部分をクリックし,昇順または降順に並び替えます。
- フィルタリング [フィルタ]リンクをクリックし,条件を指定します。フィルタリングの[オン]または[オ フ]を選択して表示状態を切り替えられます。
- グローバルモニタリングエリア ユーザーが投入したタスクの件数が表示されます。

# <span id="page-19-0"></span>**1.3.2** ヘルプの参照方法

Plug-in for Virtualization Server Provisioning の操作中にオンラインヘルプを参照するためには, 管理クライアントに Adobe Flash Player をインストールする必要があります。Adobe Flash Player のサポート範囲は、Device Manager GUI でのサポート範囲と同じです。詳細については, ソフトウェア添付資料を参照してください。

- Plug-in for Virtualization Server Provisioning の使用方法の全般について知りたい。 グローバルタスクバーエリア の[ヘルプ]メニューで[オンラインマニュアル]を選択してく ださい。
- 特定の機能または操作方法を知りたい。 該当する画面で[ヘルプ]ボタンをクリックしてください。

# **1.4 Plug-in for Virtualization Server Provisioning** を使 用した運用の流れ

Plug-in for Virtualization Server Provisioning を用いた運用全体の流れについて説明します。

VMware vSphere Client を使用して仮想化サーバを管理しているサーバ管理者は、Plug-in for Virtualization Server Provisioning を用いて,ストレージ管理者から移管されたストレージリソー スを仮想化サーバへ割り当てます。このようにストレージ管理者とサーバ管理者が連携してスト レージリソースを運用するための流れを次の図に示します。

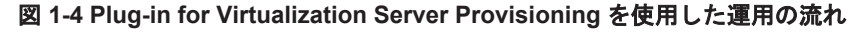

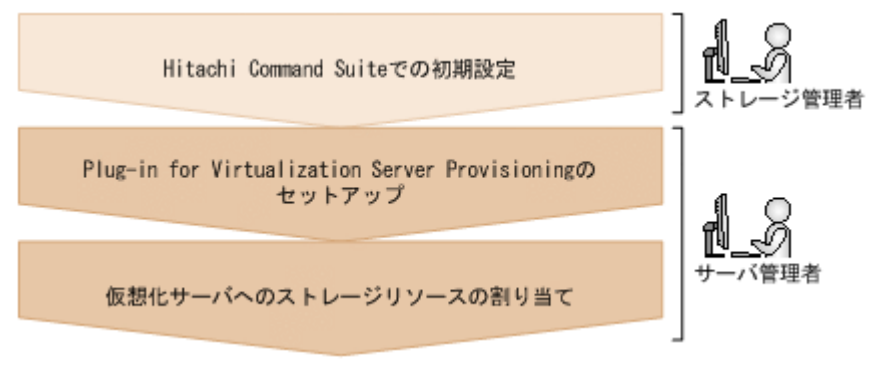

Hitachi Command Suite での初期設定

Plug-in for Virtualization Server Provisioning でサーバ管理者の操作対象となる仮想化サー バやストレージリソースを登録するために,ストレージ管理者が Hitachi Command Suite へ ログインして,仮想化サーバを登録したりストレージリソースに対するアクセス制御を設定し たりします。

Plug-in for Virtualization Server Provisioning のセットアップ

サーバ管理者は,Plug-in for Virtualization Server Provisioning を VMware vCenter Server に登録し, VMware vSphere Client から操作できるようにセットアップします。

仮想化サーバへのストレージリソースの割り当て

サーバ管理者は,Plug-in for Virtualization Server Provisioning を使用してストレージシステ ム内のボリュームを管理対象の仮想化サーバへ割り当て,データストアや Raw デバイスマッ ピングに使用します。

### 関連項目

- [2. Hitachi Command Suite](#page-22-0) での初期設定
- [3. Plug-in for Virtualization Server Provisioning](#page-28-0) のセットアップ
- 4. [仮想化サーバへのストレージリソースの割り当て](#page-34-0)

2

# <span id="page-22-0"></span>**Hitachi Command Suite** での初期設定

ここでは、Plug-in for Virtualization Server Provisioning を使用する前に、ストレージ管理者が Hitachi Command Suite で実施しておく必要のある設定について説明します。

- □ 2.1 [リソースの設定の流れ](#page-23-0)
- □ 2.2 [リソースを設定する](#page-23-0)
- □ 2.3 [ユーザーの登録とリソースのアクセス制御の流れ](#page-24-0)
- □ 2.4 [ユーザーを登録する](#page-25-0)
- □ 2.5 [アクセス制御を設定する](#page-26-0)

Hitachi Command Suite での初期設定 **23**

# <span id="page-23-0"></span>**2.1** リソースの設定の流れ

サーバ管理者が Plug-in for Virtualization Server Provisioning でストレージリソースを利用でき るようにするために,ストレージ管理者は Hitachi Command Suite でストレージシステムやホス ト(仮想化サーバ)などのリソースをあらかじめ設定しておきます。

Hitachi Command Suite のリソースを設定する流れは次のとおりです。

### 図 **2-1** 運用フロー(**Hitachi Command Suite** のリソースの設定)

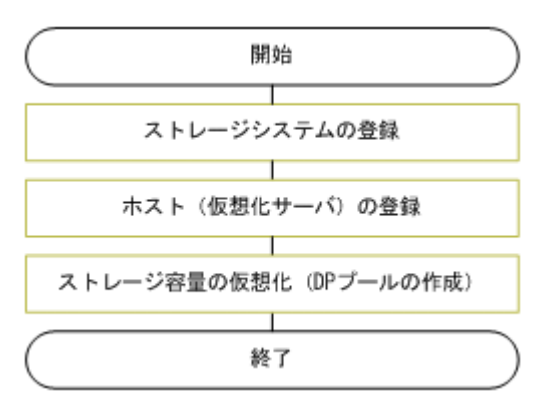

Plug-in for Virtualization Server Provisioning では, Hitachi Command Suite で登録されている リソースを使用します。ストレージ管理者は,管理対象のストレージシステムと,サーバ管理者が 管理する仮想化サーバ(仮想化ソフトウェアがインストールされた物理サーバ)を登録しておきま す。

Hitachi Dynamic Provisioning (HDP) や Hitachi Dynamic Tiering (HDT) を利用している場合 は、仮想ボリューム (DP ボリューム)を仮想化サーバに割り当てられるように、あらかじめ DP プールを作成しておきます。

重要 サーバ管理者が最新の情報を参照できるように,Hitachi Command Suite に登録したリソース(ストレー ジシステムおよびホスト)の情報は,定期的に更新する必要があります。

### 関連項目

• 2.3 [ユーザーの登録とリソースのアクセス制御の流れ](#page-24-0)

# **2.2** リソースを設定する

ストレージ管理者は,サーバ管理者が Plug-in for Virtualization Server Provisioning で使用するた めのストレージリソースを Hitachi Command Suite で設定します。

リソースの設定時の詳細な確認事項やストレージ容量の仮想化については、Hitachi Command Suite のオンラインヘルプを参照してください。

### 条件

- ストレージシステムの登録:Device Manager の All Resources に対する Admin ロールを持つ ユーザーであること
- ホストの登録,ストレージ容量の仮想化:Device Manager の Admin ロールまたは Modify ロー ルを持つユーザーであること

### <span id="page-24-0"></span>事前に完了しておく操作

- Hitachi Command Suite のインストール
- Device Manager のライセンスの登録
- 仮想化サーバを登録するための環境設定

### リソースを設定するには:

- 1. Hitachi Command Suite にログインします。
- 2. [管理] タブの「管理リソース]で、ストレージシステムを登録します。
- 3. 「管理]タブの「管理リソース]で、ホスト(仮想化サーバ)を登録します。

仮想化サーバを登録するには、vMA の CIMOM インターフェースの情報 (IP アドレスやユー ザーアカウント情報)を指定します。VMware vCenter Server の管理対象の物理環境(VMware ESX がインストールされている物理サーバ)が,仮想化サーバとして登録されます。ここで登 録した仮想化サーバは、Plug-in for Virtualization Server Provisioning のホストの一覧でも表 示されるようになります。

4. Hitachi Dynamic Provisioning (HDP) 機能を使用している場合は、必要に応じて「リソース] タブで,ストレージ容量の仮想化を実施します。

ストレージシステム内に DP プールを作成します。

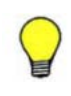

参考 Plug-in for Virtualization Server Provisioning では、仮想化サーバへのストレージリソースの割り当て時 に条件に合うボリュームがない場合には,パリティグループまたは DP プールからボリュームが自動で作成され て割り当てられますが,環境や条件によっては時間が掛かることがあります。仮想化サーバの使用環境に合わせ てボリュームをあらかじめ作成しておくと,ボリュームの割り当て時の所要時間や負荷を低減できます。

登録したリソースをサーバ管理者が Plug-in for Virtualization Server Provisioning で利用できる ようにするためには,Hitachi Command Suite のアカウントを作成し,ストレージリソースに対す るアクセス権限を設定する必要があります。

### 関連項目

- 2.1 [リソースの設定の流れ](#page-23-0)
- 2.3 ユーザーの登録とリソースのアクセス制御の流れ
- マニュアル「Hitachi Command Suite Software インストールガイド」
- マニュアル「Hitachi Command Suite Software システム構成ガイド」

# **2.3** ユーザーの登録とリソースのアクセス制御の流れ

ストレージ管理者は、サーバ管理者が Plug-in for Virtualization Server Provisioning ヘログイン し,ストレージリソースへアクセスできるように,ユーザーアカウントやアクセス権限を設定して おく必要があります。

ユーザーの登録とアクセス制御の流れは次のとおりです。

### 図 **2-2** 運用フロー(ユーザーの登録とアクセス制御)

<span id="page-25-0"></span>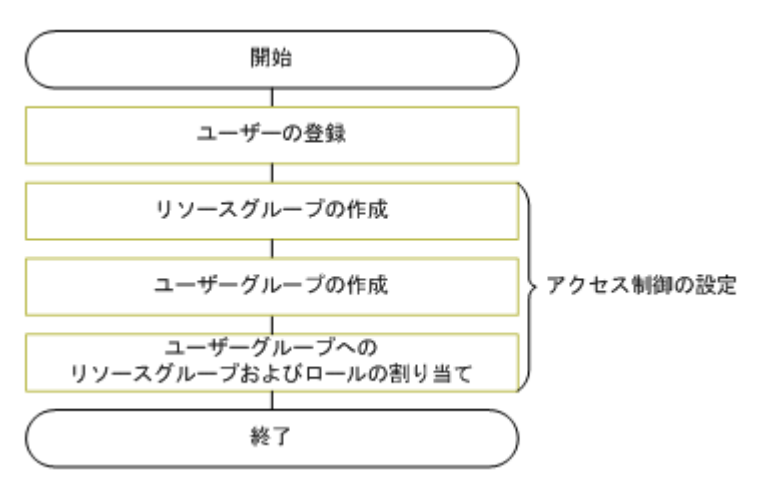

Plug-in for Virtualization Server Provisioning へのログイン時には Hitachi Command Suite での 認証が行われるため,サーバ管理者用に Hitachi Command Suite のアカウントを登録しておきま す。

アカウントをユーザーグループに登録してリソースグループやロールを割り当てることで、サーバ 管理者のストレージリソースへのアクセス制御を実施します。仮想化サーバの台数や使用する容 量,サーバ管理者の業務範囲などを考慮して,Hitachi Command Suite 全体のリソースの中から サーバ管理者がアクセスするストレージリソースの範囲を限定します。

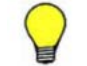

参考 外部認証サーバと連携するように設定している場合は,Hitachi Command Suite のユーザーアカウントの 認証をほかのアプリケーションと一元化することもできます。

### 関連項目

• 2.1 [リソースの設定の流れ](#page-23-0)

# **2.4** ユーザーを登録する

ストレージ管理者は、Hitachi Command Suite にサーバ管理者のユーザーアカウントを登録しま す。

Hitachi Command Suite でのユーザー管理の概念については,Hitachi Command Suite のオンラ インヘルプを参照してください。

### 条件

• User Management の Admin 権限を持つユーザーであること

### 事前に完了しておく操作

• 管理対象のストレージシステムの登録

#### ユーザーを登録するには:

- 1. Hitachi Command Suite にログインします。
- 2. [管理]タブの[ユーザー管理]で,ユーザーを登録します。 サーバ管理者が Plug-in for Virtualization Server Provisioning へログインするためのアカウ ントを登録します。

<span id="page-26-0"></span>登録したアカウントでサーバ管理者が Plug-in for Virtualization Server Provisioning へログイン できるようにするためには,ストレージリソースに対するアクセス権限を設定する必要があります。

#### 関連項目

- 2.1 [リソースの設定の流れ](#page-23-0)
- 2.3 [ユーザーの登録とリソースのアクセス制御の流れ](#page-24-0)

# **2.5** アクセス制御を設定する

ストレージ管理者は,サーバ管理者が Plug-in for Virtualization Server Provisioning からアクセス できる Hitachi Command Suite のストレージリソースの範囲を制御します。

Hitachi Command Suite でのアクセス制御の概念や設定時の具体的な条件については、Hitachi Command Suite のオンラインヘルプを参照してください。

### 条件

• Device Manager の All Resources に対する Admin ロール, および User Management の Admin 権限を持つユーザーであること

### 事前に完了しておく操作

• アクセス制御を設定するユーザー(サーバ管理者)の登録

#### アクセス制御を設定するには:

- 1. Hitachi Command Suite にログインします。
- 2. 「管理] タブの [リソースグループ] で, リソースグループを作成します。

サーバ管理者が Plug-in for Virtualization Server Provisioning から使用できるストレージリ ソースの範囲に合わせて,リソース(パリティグループ,LDEV ID,ストレージポートなど) をグルーピングします。

- 3. [管理] タブの [ユーザーグループ] で、ユーザーグループを作成します。 サーバ管理者のアカウントをグルーピングします。
- 4. 作成したユーザーグループにリソースグループとロールを割り当てます。

サーバ管理者のグループ(ユーザーグループ)に対し,ストレージリソース(リソースグルー プ)と Device Manager の Modify ロールを割り当てます。

ストレージ管理者は,Hitachi Command Suite での設定が完了したことをサーバ管理者へ連絡して ください。

サーバ管理者は、Plug-in for Virtualization Server Provisioning をセットアップしたあと、割り当 てられたリソースグループ内のリソースの範囲で,仮想化サーバへストレージシステム内のボ リュームを割り当てられるようになります。

### 関連項目

- 2.1 [リソースの設定の流れ](#page-23-0)
- 2.3 [ユーザーの登録とリソースのアクセス制御の流れ](#page-24-0)

**28 https://www.philipherity.command Suite での初期設定** 

# 3

# <span id="page-28-0"></span>**Plug-in for Virtualization Server Provisioning** のセットアップ

ここでは,サーバ管理者が vCenter Server で Plug-in for Virtualization Server Provisioning を セットアップする方法を説明します。Plug-in for Virtualization Server Provisioning の要件の詳 細については,ソフトウェア添付資料を参照してください。

- □ 3.1 [インストール環境の準備](#page-29-0)
- □ [3.2 Plug-in for Virtualization Server Provisioning](#page-29-0) の登録時に必要な情報の準備
- **□** [3.3 Plug-in for Virtualization Server Provisioning](#page-30-0) を登録する
- r [3.4 Plug-in for Virtualization Server Provisioning](#page-31-0) にログインする
- **□ [3.5 Plug-in for Virtualization Server Provisioning](#page-32-0) の登録情報を変更する**
- **□** [3.6 Plug-in for Virtualization Server Provisioning](#page-32-0) を削除する

# <span id="page-29-0"></span>**3.1** インストール環境の準備

任意の Windows マシンからセットアップツールを実行することで, VMware vCenter Server に Plug-in for Virtualization Server Provisioning を登録できます。

VMware vCenter Server に Plug-in for Virtualization Server Provisioning を登録するに当たり, 必要な作業は次のとおりです。

• ファイアウォールの例外登録

次の場所にファイアウォールが設置されている環境では、各ポートでの通信ができるよう、ポー ト番号をファイアウォールの例外として登録する必要があります。

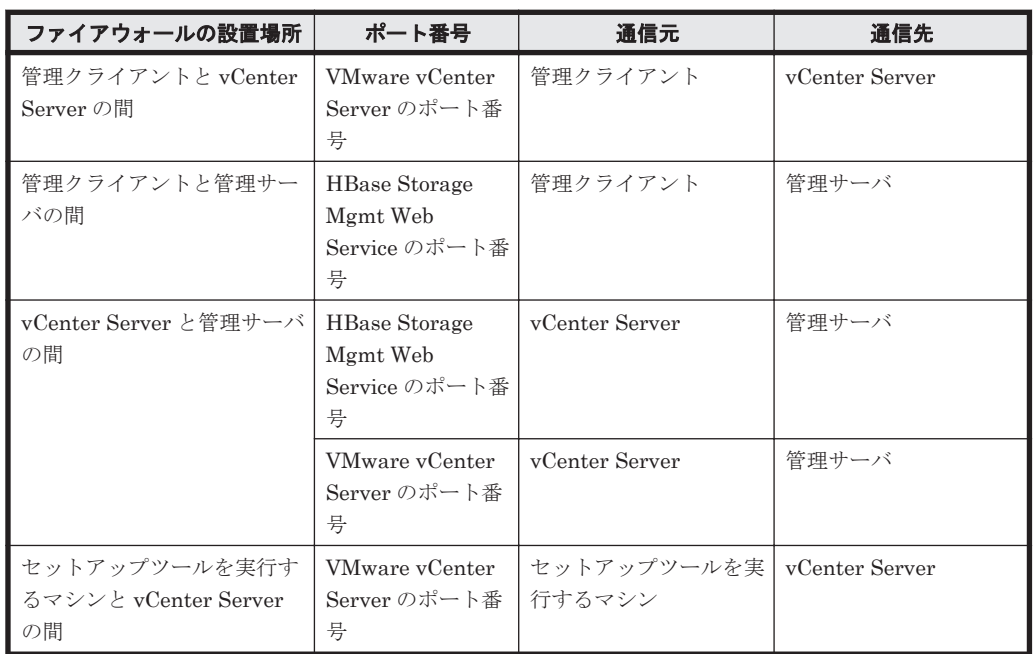

### 表 **3-1** ファイアウォールの例外登録が必要なポート番号

• セットアップツールの前提ソフトウェアのインストール

Plug-in for Virtualization Server Provisioning のセットアップツールを実行するマシンに, Microsoft .NET Framework をインストールしておく必要があります。

• 名前解決の設定

管理クライアントおよび vCenter Server で,管理サーバの名前解決(正引き参照および逆引き 参照)ができるように設定する必要があります。

### 関連項目

- 1.2 [システム構成](#page-16-0)
- 3.2 Plug-in for Virtualization Server Provisioning の登録時に必要な情報の準備
- [3.3 Plug-in for Virtualization Server Provisioning](#page-30-0) を登録する

# **3.2 Plug-in for Virtualization Server Provisioning** の登 録時に必要な情報の準備

VMware vCenter Server への Plug-in for Virtualization Server Provisioning の登録をスムーズに 進めるために、管理サーバの情報や vCenter Server の情報など、登録時に必要な情報をあらかじめ 調べておきます。

<span id="page-30-0"></span>Plug-in for Virtualization Server Provisioning の登録時に必要な情報を次の表に示します。

| 項目                                          |                       | 説明                                                                                                    |
|---------------------------------------------|-----------------------|----------------------------------------------------------------------------------------------------|
| 管理サーバのマシン<br>情報                             | プロトコル                 | Device Manager サーバと HBase Storage Mgmt Web Service 間の<br>通信プロトコルです。<br>http<br>https<br>デフォルト:http                                             |
|                                             | ホスト名また<br>はIPアドレ<br>ス | Hitachi Command Suite 製品の管理サーバの IPv4 アドレスまたは<br>ホスト名です。IPv6 アドレスは使用できません。<br>デフォルト:なし                                                          |
|                                             | ポート番号                 | HBase Storage Mgmt Web Service のポート番号です。通信プロト<br>コルに応じて、非 SSL/TLS 用のポート番号 (デフォルト: 23015),<br>または SSL/TLS 通信用のポート番号(デフォルト: 23016)を指定<br>してください。 |
| vCenter Server $\mathcal{D} \nabla$<br>シン情報 | ホスト名また<br>はIPアドレ<br>ス | VMware vCenter Server がインストールされたマシンの IPv4 アド<br>レスまたはホスト名です。IPv6 アドレスは使用できません。<br>デフォルト:なし                                                     |
|                                             | ポート番号                 | VMware vCenter Server が VMware vSphere Client と通信する際<br>に使用するポート番号です。<br>デフォルト: 443                                                            |
|                                             | ユーザー名                 | VMware vCenter Server のシステム管理者のユーザー名です。<br>デフォルト:なし                                                                                            |
|                                             | パスワード                 | VMware vCenter Server のシステム管理者のパスワードです。<br>デフォルト:なし                                                                                            |

表 **3-2 Plug-in for Virtualization Server Provisioning** の登録時に必要な情報

### 関連項目

- 3.1 [インストール環境の準備](#page-29-0)
- 3.3 Plug-in for Virtualization Server Provisioning を登録する

# **3.3 Plug-in for Virtualization Server Provisioning** を登 録する

VMware vCenter Server に Plug-in for Virtualization Server Provisioning を登録することで, VMware vSphere Client から Plug-in for Virtualization Server Provisioning の画面を起動できる ようになります。

### 事前に確認しておく情報

- 管理サーバのマシン情報
- vCenter Server のマシン情報

### 事前に完了しておく操作

- ファイアウォールの例外登録
- セットアップツールの前提ソフトウェアのインストール
- 名前解決の設定

### <span id="page-31-0"></span>Plug-in for Virtualization Server Provisioning を登録するには:

- 1. システムドライブに書き込み権限のあるユーザーアカウントで,任意の Windows マシンにログ オンします。
- 2. セットアップツールを起動します。

Windows 用の統合インストールメディアの場合:

統合インストールメディアを挿入し、表示されたウィンドウで [Plug-in for Virtualization Server Provisioning]横にある[Setup]ボタンをクリックします。

ウィンドウが表示されない場合は、統合インストールメディア内の<DVD ドライブ>: ¥VCENTERPLUGIN¥setup.exe ファイルを直接実行してください。

Solaris または Linux 用の統合インストールメディアの場合:

統合インストールメディア内の< DVD ドライブ>:\VCENTERPLUGIN\setup.exe ファ イルを直接実行してください。

- 3. [登録]ボタンをクリックします。
- 4. 画面の指示に従って,必要な情報を指定します。

VMware vSphere Client で[プラグイン]-[プラグインの管理]を選択して[プラグインマネー ジャ]画面を起動し,「HCS Provisioning」のステータスが「有効」と表示されていることを確認 してください。

また、情報パネルに [HCS Provisioning] タブが表示されていることを確認してください。

### 関連項目

- 3.1 [インストール環境の準備](#page-29-0)
- [3.2 Plug-in for Virtualization Server Provisioning](#page-29-0) の登録時に必要な情報の準備
- 3.4 Plug-in for Virtualization Server Provisioning にログインする

# **3.4 Plug-in for Virtualization Server Provisioning** にロ グインする

VMware vSphere Client から Plug-in for Virtualization Server Provisioning にログインします。

#### 事前に確認しておく情報

• Plug-in for Virtualization Server Provisioning にログインするためのユーザー ID およびパス ワード

#### Plug-in for Virtualization Server Provisioning にログインするには:

- 1. VMware vSphere Client を起動し、ログインします。
- 2. 情報パネルで「HCS Provisioning」タブを選択します。
- 3. Plug-in for Virtualization Server Provisioning のユーザー ID およびパスワードを入力しま す。

Plug-in for Virtualization Server Provisioning のメインウィンドウが表示されます。

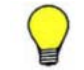

参考 Plug-in for Virtualization Server Provisioning からログアウトする際には,グローバルタスクバーエリア にある [ログアウト]ボタンをクリックしてください。

#### 関連項目

- 1.3.1 GUI [のウィンドウ構成](#page-17-0)
- [2. Hitachi Command Suite](#page-22-0) での初期設定
- 4. [仮想化サーバへのストレージリソースの割り当て](#page-34-0)

# <span id="page-32-0"></span>**3.5 Plug-in for Virtualization Server Provisioning** の登 録情報を変更する

Hitachi Command Suite 製品の管理サーバのマシン情報が変更になった場合には, VMware vCenter Server に登録された Plug-in for Virtualization Server Provisioning の情報も変更する必 要があります。

### 事前に確認しておく情報

- 管理サーバの変更後のマシン情報
- vCenter Server のマシン情報

#### Plug-in for Virtualization Server Provisioning の登録情報を変更するには:

- 1. システムドライブに書き込み権限のあるユーザーアカウントで,任意の Windows マシンにログ オンします。
- 2. セットアップツールを起動します。

Windows 用の統合インストールメディアの場合:

統合インストールメディアを挿入し、表示されたウィンドウで「Plug-in for Virtualization Server Provisioning]横にある[Setup]ボタンをクリックします。

ウィンドウが表示されない場合は、統合インストールメディア内の<DVD ドライブ>: ¥VCENTERPLUGIN¥setup.exe ファイルを直接実行してください。

Solaris または Linux 用の統合インストールメディアの場合:

統合インストールメディア内の< DVD ドライブ>:\VCENTERPLUGIN\setup.exe ファ イルを直接実行してください。

- 3. [設定変更]ボタンをクリックします。
- 4. 画面の指示に従って,必要な情報を指定します。

### 関連項目

• [3.2 Plug-in for Virtualization Server Provisioning](#page-29-0) の登録時に必要な情報の準備

# **3.6 Plug-in for Virtualization Server Provisioning** を削 除する

Plug-in for Virtualization Server Provisioning で仮想化サーバを管理する必要がなくなったら, VMware vCenter Server から Plug-in for Virtualization Server Provisioning を削除します。

### 事前に確認しておく情報

• vCenter Server のマシン情報

### Plug-in for Virtualization Server Provisioning を削除するには :

- 1. システムドライブに書き込み権限のあるユーザーアカウントで,任意の Windows マシンにログ オンします。
- 2. セットアップツールを起動します。

Windows 用の統合インストールメディアの場合:

統合インストールメディアを挿入し、表示されたウィンドウで [Plug-in for Virtualization Server Provisioning]横にある[Setup]ボタンをクリックします。

ウィンドウが表示されない場合は、統合インストールメディア内の< DVD ドライブ>: ¥VCENTERPLUGIN¥setup.exe ファイルを直接実行してください。

Solaris または Linux 用の統合インストールメディアの場合:

統合インストールメディア内の< DVD ドライブ>:\VCENTERPLUGIN\setup.exe ファ イルを直接実行してください。

- 3. [削除]ボタンをクリックします。
- 4. 画面の指示に従って,必要な情報を指定します。

VMware vSphere Client で[プラグイン]-[プラグインの管理]を選択して[プラグインマネー ジャ]画面を起動し,「HCS Provisioning」が表示されていないことを確認してください。

### 関連項目

• [3.2 Plug-in for Virtualization Server Provisioning](#page-29-0) の登録時に必要な情報の準備

4

# <span id="page-34-0"></span>仮想化サーバへのストレージリソースの割 り当て

ここでは、Plug-in for Virtualization Server Provisioning を使用して、サーバ管理者がストレージ リソースを仮想化サーバに割り当てる方法について説明します。

- □ 4.1 [ストレージリソースの割り当て](#page-35-0)
- □ 4.2 [ストレージリソースの確認](#page-38-0)
- □ 4.3 [ストレージリソースの割り当て解除](#page-39-0)
- $\Box$  4.4 [タスクの確認と操作](#page-40-0)

仮想化サーバへのストレージリソースの割り当て **35**

# <span id="page-35-0"></span>**4.1** ストレージリソースの割り当て

Hitachi Command Suite の管理対象のストレージリソースを仮想化サーバへ割り当てる手順につ いて説明します。

# **4.1.1** ストレージリソースの割り当てとは

仮想マシンで使用するためのストレージリソースを仮想化サーバへ割り当てます。

Plug-in for Virtualization Server Provisioning を使用すると,必要な容量を指定するだけで,スト レージ管理者から移管されたストレージリソース(Hitachi Command Suite で管理しているスト レージシステム内のリソース)の中から適切なボリュームが自動で選択または作成され,仮想化サー バへ割り当てられます。

ストレージリソースの割り当てには、次の2種類のタイプがあります。仮想マシンの利用者やアプ リケーション管理者からの要求や仮想化サーバの構成の計画などに応じて割り当てのタイプを決定 してください。

• データストア

仮想マシンで使用する仮想ディスクの格納先として,ストレージリソースを割り当てたデータス トアを作成します。ストレージシステム内のボリュームが仮想化サーバへ割り当てられ,VMFS でフォーマットされます。

### 図 **4-1** データストアの作成の例

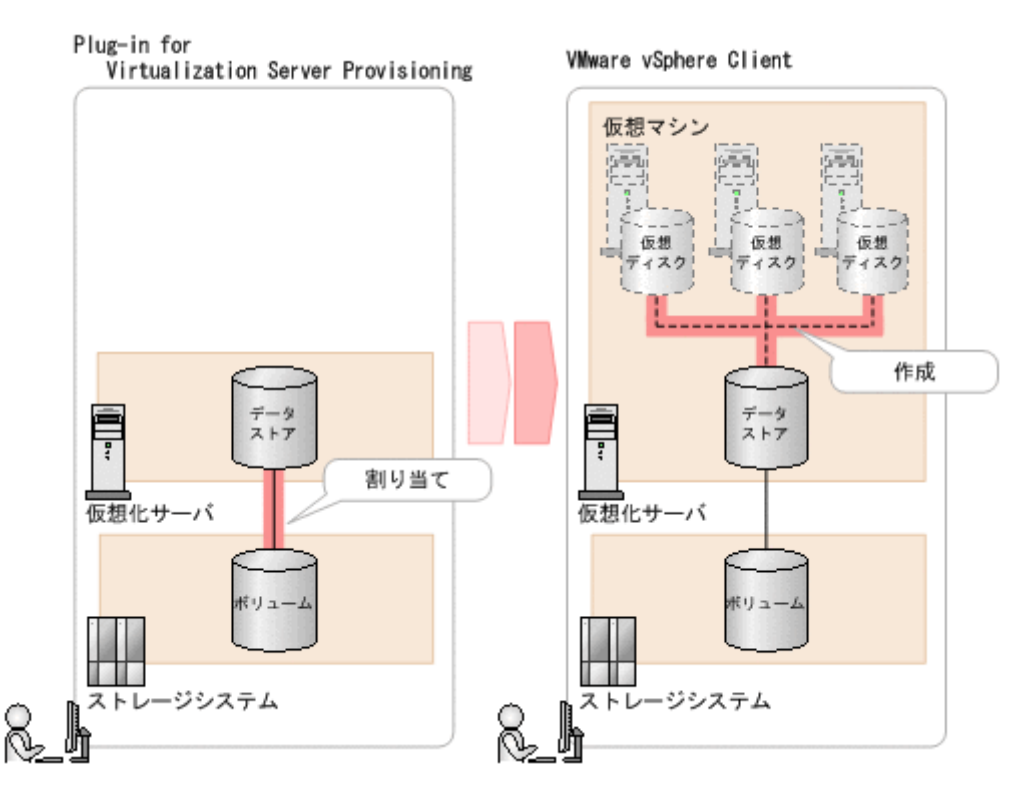

上の図のように, Plug-in for Virtualization Server Provisioning を使ってストレージシステム のボリュームを割り当てたデータストアを作成し,VMware vSphere Client で仮想マシンを作 成したり仮想ディスクを追加したりするときに選択します。データストア名には任意の名称を 指定できるので,Hitachi Command Suite のストレージリソースから作成したデータストアを 簡単に特定できます。

• Raw デバイス

<span id="page-36-0"></span>仮想マシンから直接アクセスするための Raw デバイスとして,ストレージシステム内のボ リュームを仮想化サーバへ割り当てます。

### 図 **4-2 Raw** デバイスの割り当ての例

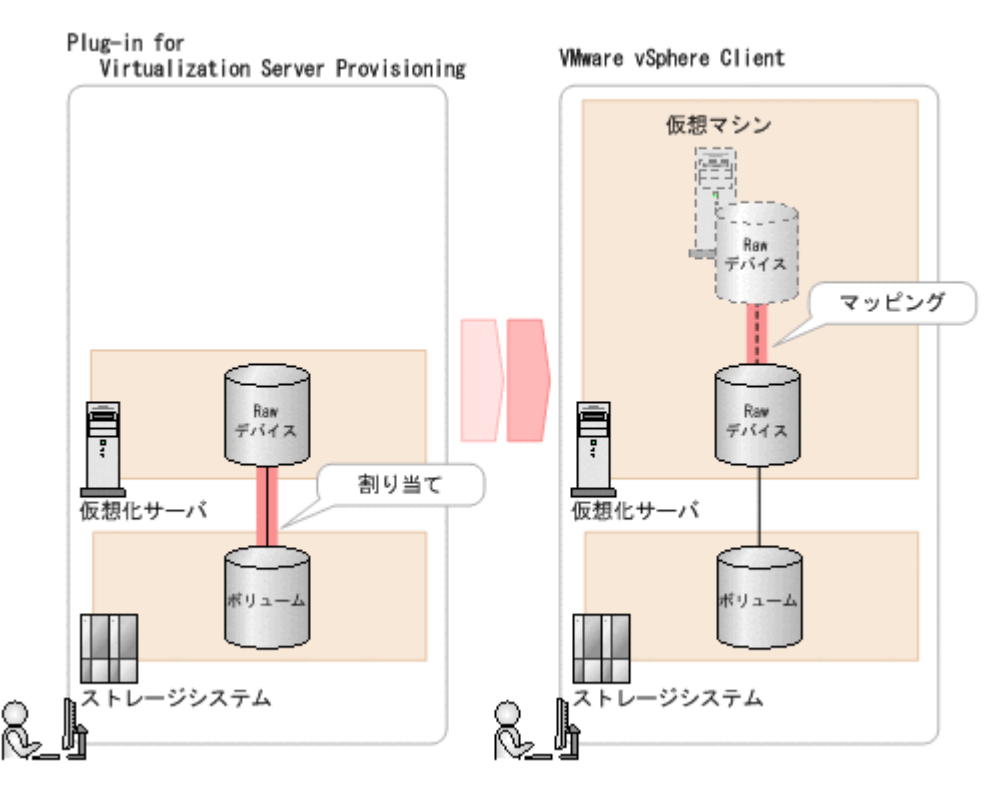

上の図のように,Plug-in for Virtualization Server Provisioning を使ってストレージシステム のボリュームを仮想化サーバへ割り当て,VMware vSphere Client で仮想マシンを作成したり デバイスを追加したりするときに Raw デバイスとしてマッピングします。

仮想マシンの作成や移行,データストアの拡張などの操作には,VMware vSphere Client の機能を 利用してください。

### 関連項目

- 4.1.2 ストレージリソースを割り当てる(データストア)
- 4.1.3 [ストレージリソースを割り当てる\(](#page-37-0)Raw デバイス)

# **4.1.2** ストレージリソースを割り当てる(データストア)

Hitachi Command Suite で管理しているストレージシステムのボリュームを使用してデータスト アを作成します。

### 条件

- Hitachi Command Suite で管理しているストレージリソースをストレージ管理者から移管され ていること
- ホストの一覧に管理対象の仮想化サーバが表示されていること

参考 上記の条件を満たしていない場合は,Hitachi Command Suite を使用するストレージ管理者に「[2. Hitachi](#page-22-0) [Command Suite](#page-22-0) での初期設定」の作業を依頼してください。

#### <span id="page-37-0"></span>事前に確認しておく情報

- データストアを作成する仮想化サーバの IP アドレスまたはホスト名
- 新規に作成するデータストア名
- データストアに割り当てるストレージリソースの容量

#### データストアとしてストレージリソースを割り当てるには:

- 1. VMware vSphere Client の「HCS Provisioning] タブを選択します。
- 2. 「ホスト一覧]クブで、データストアを作成する仮想化サーバを1台または複数台選択し、「ス トレージ追加]ボタンをクリックします。

参考 複数台の仮想化サーバで共用するデータストアを作成する場合は、複数行選択した状態で操作を実行 します。

3. ダイアログで[データストア]ラジオボタンを選択し,データストアの名称,必要な容量を入力 します。

任意で次の項目も指定できます。

- ストレージシステム 割り当て元のストレージシステムを限定する場合に指定します。
- ボリュームタイプ 割り当て元のボリュームを基本ボリューム(LDEV)とするか,シンプロビジョニングを利 用した DP ボリューム(Dynamic Tiering または Dynamic Provisioning)とするかを限定 する場合に指定します。
- パスオプション パスの冗長性を考慮する場合やストレージ管理者から詳細な指定がある場合などに,LUN パスを指定します。
- 4. 「プラン確認]ボタンをクリックします。 指定した条件に合致する,ボリュームの割り当てのプランが表示されます。
- 5. プランを確認して問題がなければ,処理を実行します。 実行したプランがタスクとして登録されます。
- 6. 「タスク]タブで、実行結果を確認します。

タスクが正常に終了すると,VMware vSphere Client で仮想マシンを作成したり仮想ディスクを追 加したりするときに,作成されたデータストアを使用できるようになります。

### 関連項目

• 4.1.1 [ストレージリソースの割り当てとは](#page-35-0)

# **4.1.3** ストレージリソースを割り当てる(**Raw** デバイス)

Hitachi Command Suite で管理しているストレージシステムのボリュームを Raw デバイス用に仮 想化サーバへ割り当てます。

#### 条件

- Hitachi Command Suite で管理しているストレージリソースをストレージ管理者から移管され ていること
- ホストの一覧に管理対象の仮想化サーバが表示されていること

<span id="page-38-0"></span>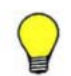

参考 上記の条件を満たしていない場合は,Hitachi Command Suite を使用するストレージ管理者に「[2. Hitachi](#page-22-0) [Command Suite](#page-22-0) での初期設定」の作業を依頼してください。

### 事前に確認しておく情報

- Raw デバイスを作成する仮想化サーバの IP アドレスまたはホスト名
- Raw デバイスに割り当てるストレージリソースの容量

### Raw デバイスとしてストレージリソースを割り当てるには:

- 1. VMware vSphere Client の「HCS Provisioning」タブを選択します。
- 2. [ホスト一覧] タブで, Raw デバイスを作成する仮想化サーバを1台または複数台選択し, [ス トレージ追加]ボタンをクリックします。

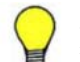

参考 複数台の仮想化サーバで共用する Raw デバイスを割り当てる場合は,複数行選択した状態で操作を実 行します。

3. ダイアログで[Raw デバイス]ラジオボタンを選択し,マッピングするボリュームの容量を入 力します。

任意で次の項目も指定できます。

- ストレージシステム 割り当て元のストレージシステムを限定する場合に指定します。
- ボリュームタイプ 割り当て元のボリュームを基本ボリューム(LDEV)とするか,シンプロビジョニングを利 用した DP ボリューム(Dynamic Tiering または Dynamic Provisioning)とするかを限定 する場合に指定します。
- パスオプション パスの冗長性を考慮する場合やストレージ管理者から詳細な指定がある場合などに,LUN パスを設定します。
- 4. 「プラン確認]ボタンをクリックします。 指定した条件に合致する,ボリュームの割り当てのプランが表示されます。
- 5. プランを確認して問題がなければ,処理を実行します。 実行したプランがタスクとして登録されます。

6. [タスク] タブで、実行結果を確認します。

タスクが正常に終了すると,VMware vSphere Client で仮想マシンを作成したりデバイスを追加し たりするときに,作成された Raw デバイスを使用できるようになります。

#### 関連項目

• 4.1.1 [ストレージリソースの割り当てとは](#page-35-0)

# **4.2** ストレージリソースの確認

仮想化サーバへ割り当てられるストレージリソースの容量を確認します。

サーバ管理者は,管理対象の仮想化サーバに対して一度にどれだけのストレージリソースを割り当 てられるのかを Plug-in for Virtualization Server Provisioning 上で確認できます。[ストレージ容 量]タブで,割り当て可能な容量がストレージシステムごとに表示されます。

仮想化サーバへのストレージリソースの割り当て **39**

<span id="page-39-0"></span>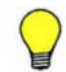

参考 ただし,割り当て可能な容量が 2TB を超える場合は,一度に割り当てられる容量は 2TB 未満になります。

ストレージリソースの容量が不足している場合や性能に問題がある場合には,ストレージ管理者に 容量の追加や調査を依頼します。ストレージ管理者は,サーバ管理者からの依頼内容に応じて, Hitachi Command Suite でリソースグループの見直しや性能情報に基づくストレージリソースの 最適化などの対処を講じます。

### 関連項目

• 4.1.1 [ストレージリソースの割り当てとは](#page-35-0)

# **4.3** ストレージリソースの割り当て解除

仮想化サーバから Hitachi Command Suite の管理対象のストレージリソースの割り当てを解除す る手順について説明します。

### **4.3.1** ストレージリソースの割り当て解除とは

仮想マシンの移行や廃止などに伴って,仮想化サーバへのストレージリソースの割り当てを解除し ます。

Plug-in for Virtualization Server Provisioning を使用すると,仮想化サーバの一覧から対象のサー バを選択して削除操作を実施するだけで,データストアまたは Raw デバイスの削除から Hitachi Command Suite のストレージシステム内のボリュームの削除までをシームレスに実施できます。 データストアや Raw デバイスの削除と同時に,割り当て元のストレージシステムのボリューム(基 本ボリュームまたは DP ボリューム)を削除すると、その分を空き領域(パリティグループや DP プールとして初期化された領域)として再利用できるようになります。

仮想マシンの削除や移行、Raw デバイスの容量の縮小などの操作には、VMware vSphere Client の機能を利用してください。

### 関連項目

• 4.3.2 ストレージリソースの割り当てを解除する

### **4.3.2** ストレージリソースの割り当てを解除する

仮想化サーバに割り当てられたデータストアまたは Raw デバイスを削除します。Hitachi Command Suite で管理しているストレージリソースを割り当てたデータストアおよび Raw デバ イスが操作対象です。

### 事前に確認しておく情報

• データストアまたは Raw デバイスを削除する仮想化サーバの IP アドレスまたはホスト名

### ストレージリソースの割り当てを解除するには:

- 1. VMware vSphere Client の「HCS Provisioning] タブを選択します。
- 2. 「ホスト一覧] タブで, データストアまたは Raw デバイスを削除する仮想化サーバを1台また は複数台選択し, [ストレージ削除]ボタンをクリックします。 選択した仮想化サーバ内のデータストアおよび Raw デバイスのうち、Plug-in for Virtualization Server Provisioning で作成したデータストアおよび Raw デバイスが一覧で表 示されます。

40 **20 インスタックス 10 仮想化サーバへのストレージリソースの割り当て** 

- <span id="page-40-0"></span>3. 削除するデータストアまたは Raw デバイスの行を選択し,[プラン確認]ボタンをクリックし ます。
- 4. プランを確認して問題がなければ、処理を実行します。 実行したプランがタスクとして登録されます。

参考 デフォルトでは、割り当て元のストレージシステム内のボリュームは、データストアまたは Raw デバ イスと同時に削除されて空き領域に戻ります。ボリュームを削除しないで再利用する場合には,プラン確認

時のオプションで[ボリュームを削除する]チェックボックスの選択を解除してください。 5. [タスク] タブで、実行結果を確認します。

タスクが正常に終了すると,VMware vSphere Client で表示される仮想化サーバの構成要素からも データストアまたは Raw デバイスが削除されます。

#### 関連項目

• 4.3.1 [ストレージリソースの割り当て解除とは](#page-39-0)

# **4.4** タスクの確認と操作

Plug-in for Virtualization Server Provisioning で実施した操作の進捗状況を確認したり確認後に 履歴へ移したりする手順について説明します。

### **4.4.1** タスクとは

データストアや Raw デバイスの作成など, Plug-in for Virtualization Server Provisioning で実施 する操作はタスクとして登録されます。タスクは一覧で表示され,進捗状況や実行結果を随時確認 できます。

タスクが登録されると,ほかのユーザーからの操作や同じ対象へのほかの操作が同時に実行されな いように,ボリューム,パリティグループなどの操作対象のストレージシステムのリソースは予約 されます。リソースの予約は,タスクが終了した時点で解除されます。

タスクの一覧では,タスクの状態に応じて次のような操作ができます。

- 終了したタスクを履歴の一覧へ移動する。
- 終了したタスクを削除する。

### **4.4.2** タスクの状況を確認する

データストアや Raw デバイスの作成などの操作を実行したあとで,登録されたタスクの進捗状況や 結果を確認します。

投入したタスクの件数は,画面の下方のグローバルモニタリングエリアに常に表示されています。 タスクの状態ごとに件数が表示されるので,自分が投入したタスクが完了しているか,または失敗 していないかをこのエリアで確認することもできます。

### タスクの状況を確認するには:

- 1. VMware vSphere Client の [HCS Provisioning] タブを選択します。
- 2. 「タスク]を選択します。

タスクの一覧と履歴の一覧が表示されます。

- 3. 「タスク一覧]タブまたは「履歴]タブを選択します。
- 4. タスクの詳細な実行内容を確認する場合は,タスク名のリンクをクリックします。

<span id="page-41-0"></span>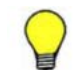

### **4.4.3** タスクを履歴に移動または削除する

終了したタスクのうち、確認済みまたは対処済みで表示が不要となったタスクを[タスク一覧] タ ブから [履歴] タブへ移動したり,削除したりします。

### 条件

• 対象のタスクの状態が「完了」または「失敗」であること

### タスクを履歴に移動または削除するには:

- 1. VMware vSphere Client の [HCS Provisioning] タブを選択します。
- 2. [タスク] を選択します。
- 3. [タスク一覧]タブで,移動または削除するタスクの行を選択します。
- 4. 「履歴に移動]ボタンまたは「タスク削除]ボタンをクリックします。

選択したタスクが [履歴] タブに移動するか、削除されます。

5

# トラブルシューティング

<span id="page-42-0"></span>ここでは, Plug-in for Virtualization Server Provisioning で想定される一般的なトラブルの対処方 法を説明します。

- □ 5.1 [トラブルシューティングの流れ](#page-43-0)
- □ 5.2 [トラブルシューティングの事例](#page-43-0)
- □ 5.3 [保守情報の採取](#page-45-0)

トラブルシューティング **43**

# <span id="page-43-0"></span>**5.1** トラブルシューティングの流れ

Plug-in for Virtualization Server Provisioning でトラブルが発生した場合の対処を次に示します。

1. 現象の確認

トラブルの現象を確認してください。メッセージが出力されているときは,メッセージの内容も 確認してください。

2. 要因の特定

メッセージを基にトラブルの要因が, Plug-in for Virtualization Server Provisioning, Hitachi Command Suite,VMware vSphere Client,ストレージシステム,ネットワークなどのうち, 何によるものなのかを調査してください。

3. トラブルへの対処

要因を特定したら,メッセージに従ってトラブルを回復します。トラブルの内容によっては,ス トレージ管理者やネットワーク管理者などに連絡して,回復を依頼する必要があります。

なお、VMware vSphere Client での問題が要因の場合は、VMware 社のドキュメントに従って 対処してください。

### 関連項目

- 5.2 トラブルシューティングの事例
- マニュアル「Hitachi Command Suite Software メッセージガイド」

# **5.2** トラブルシューティングの事例

Plug-in for Virtualization Server Provisioning の使用中に発生した問題に関するトラブルシュー ティングの事例を示します。

状況に応じて,Hitachi Command Suite 製品を使用しているストレージ管理者に連絡して回復を依 頼してください。

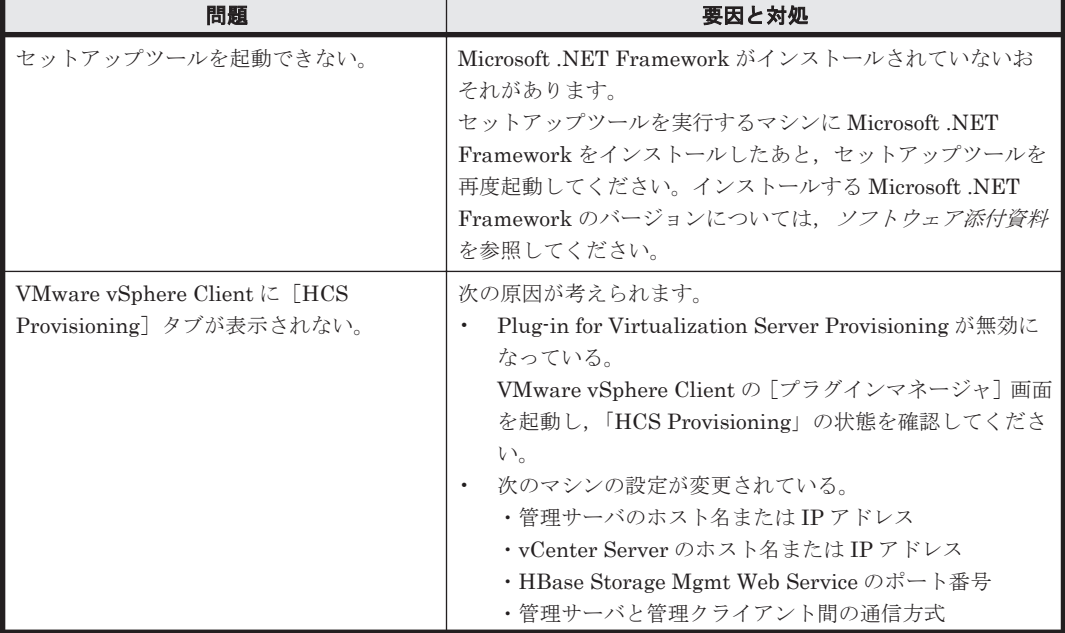

### 表 **5-1** トラブルシューティングの事例

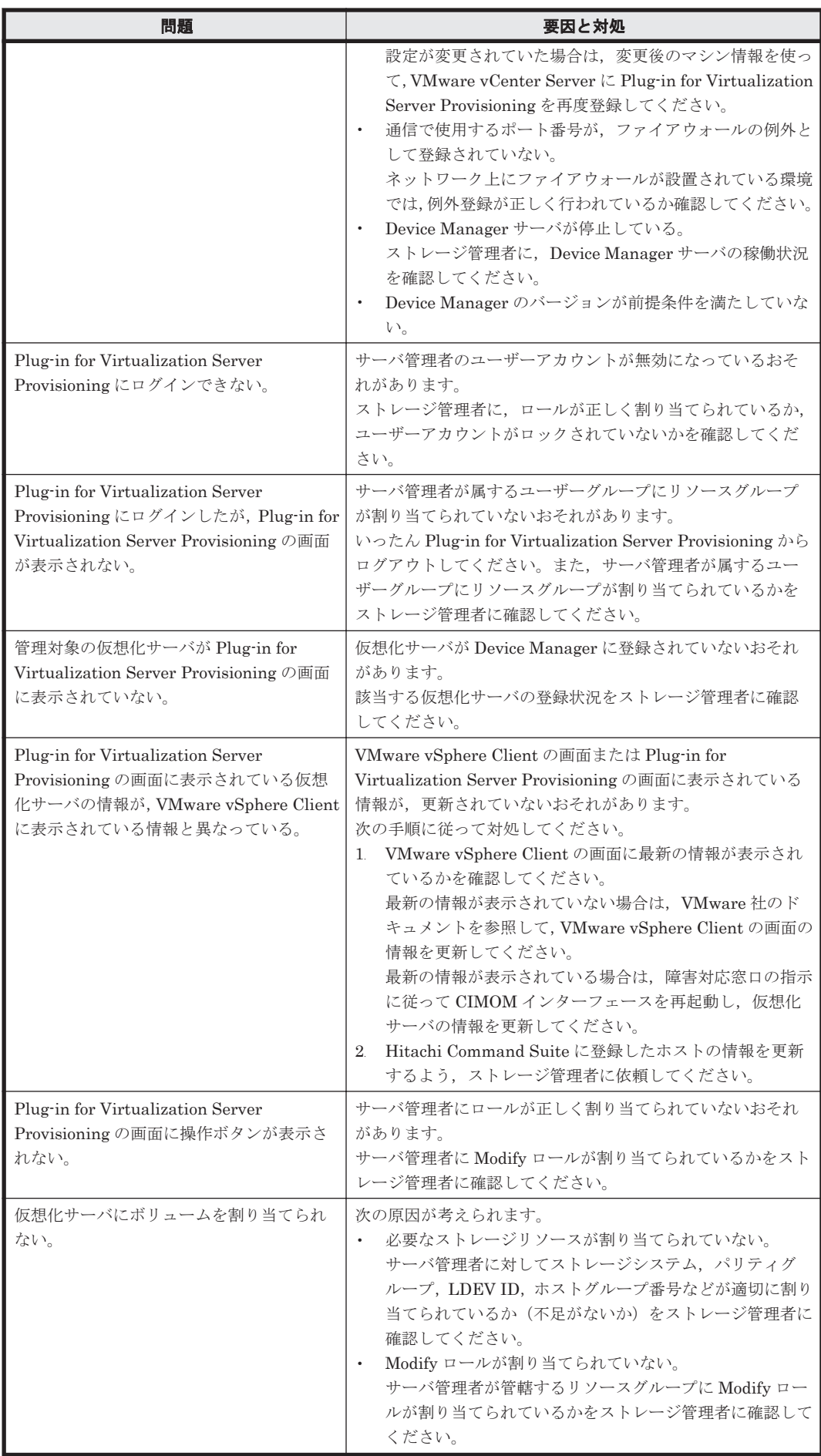

トラブルシューティング **45**

<span id="page-45-0"></span>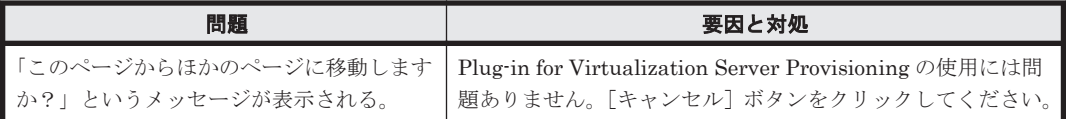

### 関連項目

- [2. Hitachi Command Suite](#page-22-0) での初期設定
- 3.1 [インストール環境の準備](#page-29-0)
- [3.5 Plug-in for Virtualization Server Provisioning](#page-32-0) の登録情報を変更する
- ソフトウェア添付資料

# **5.3** 保守情報の採取

障害要因の特定やトラブルからの回復には、Plug-in for Virtualization Server Provisioning に関す るログファイルが必要になることがあります。

ストレージ管理者やネットワーク管理者の要請に応じて、次のログファイルを採取し、送付してく ださい。

• Plug-in for Virtualization Server Provisioning のセットアップログ

セットアップツールを実行したマシンのシステムドライブの直下に出力された DeviceManager\_vCenterPlugin\_setup <実行日時>.log ファイル

• VMware 製品のシステムログ

VMware vSphere Client, VMware vCenter Server および VMware ESX のログファイルが必 要です。採取方法については,VMware 社のドキュメントを参照してください。

### 関連項目

• 5.1 [トラブルシューティングの流れ](#page-43-0)

A

# このマニュアルの参考情報

<span id="page-46-0"></span>このマニュアルを読むに当たっての参考情報を示します。

- $\Box$  A.1 [関連マニュアル](#page-47-0)
- **□ A.2 [このマニュアルでの表記](#page-47-0)**
- □ A.3 [このマニュアルで使用している略語](#page-47-0)
- **□ A.4 KB** (キロバイト) などの単位表記について

このマニュアルの参考情報 **47**

# <span id="page-47-0"></span>**A.1** 関連マニュアル

このマニュアルの関連マニュアルを次に示します。必要に応じてお読みください。

#### **Hitachi Command Suite** 関連

- Hitachi Command Suite Software  $2 f' \overrightarrow{\chi}$
- Hitachi Command Suite Software CLI リファレンスガイド(3020-3-W03)
- Hitachi Command Suite Software  $\lambda$   $\nu$   $\nu$   $\rightarrow$   $\nu$   $\rightarrow$   $\nu$   $\nu$   $\rightarrow$   $\nu$   $\nu$   $\rightarrow$
- Hitachi Command Suite Software  $\{\sqrt{X} \mid -\pi \leq \pi \}$  (3020-3-W07)
- Hitachi Command Suite Software システム構成ガイド (3020-3-W08)

# **A.2** このマニュアルでの表記

このマニュアルでは、製品名を次のように表記しています。

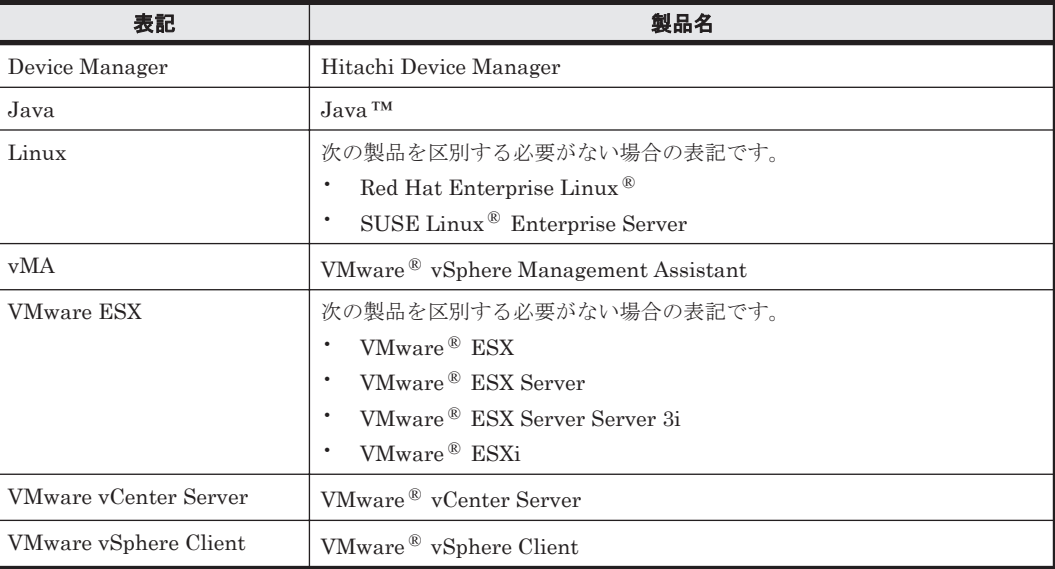

# **A.3** このマニュアルで使用している略語

このマニュアルで使用する主な英略語を次に示します。

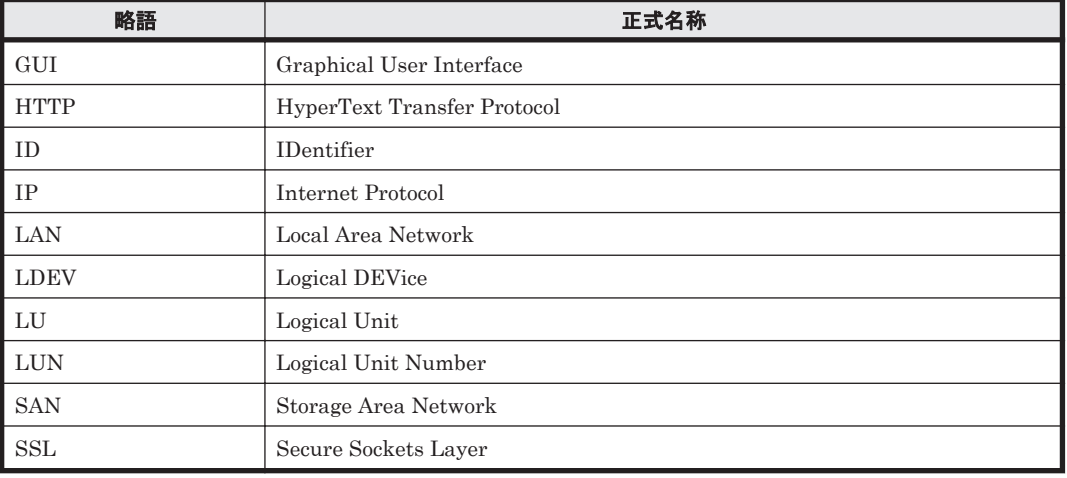

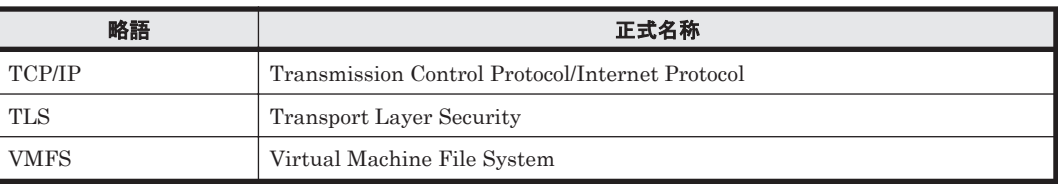

# <span id="page-48-0"></span>A.4 KB (キロバイト)などの単位表記について

1KB (キロバイト), 1MB (メガバイト), 1GB (ギガバイト), 1TB (テラバイト) はそれぞれ 1,024 バイト,1,024<sup>2</sup> バイト,1,024<sup>3</sup> バイト,1,024<sup>4</sup> バイトです。

このマニュアルの参考情報 **49**

**50** このマニュアルの参考情報

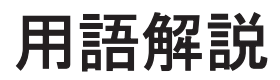

<span id="page-50-0"></span>Device Manager および Tiered Storage Manager を使用するために理解しておきたい用語の意味について解説しま す。

### (英字)

#### CLPR (Cache Logical Partition)

ストレージシステム全体のキャッシュを論理的に分割して利用するための機能です。

### Copy-On-Write Snapshot

同じストレージシステム内にボリュームの複製を作成する機能です。複製を作成した時点からの正ボリュームの 差分データをデータプールに記録します。正ボリュームのデータと差分データを基に複製時点のデータを再現す るため、副ボリュームは実体を持たない仮想ボリューム (V-VOL) となります。

### DEVN (Device Number)

メインフレームで LDEV を使用する場合に設定する,LDEV を識別するための番号(デバイス番号)です。

#### DP プール

Dynamic Provisioning 機能を使用して DP ボリュームへのホストからの書き込みデータを格納するための記憶 領域です。実ボリュームから構成されます。

#### DP プールボリューム

DP プールを構成する実ボリュームです。

#### DP ボリューム

DP プールから作成する仮想ボリュームです。

### Dynamic Provisioning (DP)

Hitachi Dynamic Provisioning (HDP) および Hitachi Dynamic Tiering (HDT) の総称です。

#### External ポート

Universal Volume Manager を使用してストレージシステムを外部接続する際に使用するポートです。

### Hitachi Command Suite 共通コンポーネント

Hitachi Command Suite (HCS) 製品で共通する機能を提供するコンポーネントです。ログイン,統合ログ出 力,Web サービスなどの機能を提供します。

### <span id="page-51-0"></span>Hitachi Dynamic Provisioning (HDP)

ホストに対して物理容量よりも容量の大きな仮想ボリュームを割り当て,データの書き込み要求に応じて必要な 物理容量を使用する機能です。

#### Hitachi Dynamic Tiering (HDT)

I/O 負荷の高いデータ領域を高速な DP プールボリュームへ,I/O 負荷の低いデータ領域を低速な DP プールボ リュームへ自動で配置する機能です。ボリューム性能の有効活用とコストの低減を同時に図れます。

#### iSCSI ターゲット

iSCSI 接続の,ストレージシステム側のノードです。

#### iSCSI ネーム

iSCSI 接続で、各ノードを識別するために付けられた固有の名前です。

#### LDEV (Logical Device)

複数の物理ドライブを組み合わせて構成された,論理的なボリュームの単位です。

#### LU (Logical Unit)

ストレージシステム上の論理ユニットです。

#### LUN (Logical Unit Number)

ストレージシステム内の LU に付与される管理番号です。

#### LUSE (Logical Unit Size Expansion)

LU を統合してボリューム容量を大きくする機能です。

### QuickShadow

同じストレージシステム内にボリュームの複製を作成する機能です。複製を作成した時点からの正ボリュームの 差分データをデータプールに記録します。正ボリュームのデータと差分データを基に複製時点のデータを再現す るため,副ボリュームは実体を持たない仮想ボリューム(V-VOL)となります。

#### RAID Manager

ホストからストレージシステム上のコマンドデバイスにコマンドを発行することで,コピー操作を実行する機能 です。

#### ShadowImage

同じストレージシステム内にボリュームの複製を作成する機能です。ボリューム内のすべてのデータを複製しま す。

#### SLPR (Storage Logical Partition)

ストレージシステム全体のボリュームを論理的に分割して利用するための機能です。ストレージ分割機能とも呼 びます。

#### TrueCopy

ストレージシステム間でボリュームの複製を作成する機能です。ボリューム内のすべてのデータを複製します。

#### Universal Volume Manager (UVM)

ストレージシステムを外部接続するためのソフトウェアです。SAN で接続されたほかのストレージシステムの ボリューム(外部ボリューム)を,内部ボリュームと同様に扱うことができます。

#### WWN(World Wide Name)

ホストのファイバーチャネルホストバスアダプターの各ポートを識別するために付けられた固有の名前です。

### <span id="page-52-0"></span>(ア行)

### エミュレーションタイプ

ホストからアクセスできるボリュームの種類です。この属性によって LDEV のサイズが決まります。

### (カ行)

### 階層

ボリュームや DP プールを,利用目的,性能,信頼性などの観点でまとめたものです。階層ごとに性能情報を確 認したりマイグレーションを実施したりします。

### 外部ストレージシステム

Universal Volume Manager の外部ストレージ接続機能で接続されたストレージシステムです。

### 外部ボリューム

Universal Volume Manager の外部ストレージ接続機能で接続された外部ストレージシステムのボリュームで す。

### 仮想化サーバ

仮想化ソフトウェアがインストールされたホストです。仮想化サーバ上に作成された仮想環境は仮想マシンと呼 びます。

### 仮想ボリューム

ストレージシステムの機能で使われる,仮想のボリュームの総称です。仮想ボリュームには次の二つがあります。

・Copy-On-Write Snapshot,QuickShadow の V-VOL

・DP ボリューム

#### コピーペア

ストレージシステムのボリューム複製機能によって関連づけられた,ボリュームのペアです。

### コマンドデバイス

RAID Manager との通信に使われる専用の LU です。

### (サ行)

#### 実ボリューム

物理容量を持つストレージシステムのボリュームです。このマニュアルでは、仮想ボリュームではないボリュー ムを意味します。

### シリアル番号

ストレージシステムに割り当てられた装置識別番号です。

### 正ボリューム(P-VOL)

コピー機能によって別ボリュームにコピーされる複製元のボリュームです。

## (ナ行)

### 内部ボリューム

ストレージシステム内に実在する物理ボリュームから作られたボリュームです。Universal Volume Manager に よって接続された外部ストレージシステムのボリューム(外部ボリューム)と区別するときに使用します。

### 用語解説 **53**

# <span id="page-53-0"></span>(ハ行)

### ハードウェア階層

ドライブタイプやドライブ回転数などの特性に応じて分類されたボリュームの集合です。Hitachi Dynamic Tiering (HDT) を使用する際に, DP プール内に性能の異なるハードウェア階層を混在させることで, I/O 負荷 に応じた最適な DP プールボリュームが自動で選択されます。

### パリティグループ

ストレージシステム内で RAID を構成する物理ドライブの集まりです。

### 副ボリューム(S-VOL)

コピー機能によって正ボリューム(P-VOL)をコピーする複製先のボリュームです。

### ポート

ストレージシステムのチャネルアダプターまたはポートコントローラーのポートです。

### ホストグループ

指定されたボリュームへの I/O を許可された WWN のグループです。

### ボリューム

データを格納するための記憶領域です。LDEV や LU のことを指します。

# (マ行)

### マイグレーション

ストレージシステムに格納しているデータを再配置することです。アプリケーションに影響を与えることなく, データを現在の格納場所からほかの格納場所へ移動します。

## (ヤ行)

### ユーザーグループ

使用するリソース,およびそれに対する操作権限が同じユーザーをグルーピングしたものです。外部認可グルー プをユーザーグループとして利用することもできます。

# (ラ行)

### リソースグループ

ストレージシステム,パリティグループ,LDEV ID, ストレージポートなどの単位で、リソースをグルーピング したものです。

### ロール

ユーザーグループ内のユーザーが,リソースグループ内のリソースに対して持つ操作権限です。

### 論理グループ

ホストおよびボリュームをグルーピングしたものです。グループは階層化して管理できます。

# 索引

### <span id="page-54-0"></span>**C**

CLPR〔用語解説〕 [51](#page-50-0) Copy-On-Write Snapshot〔用語解説〕 [51](#page-50-0)

### **D**

DEVN〔用語解説〕 [51](#page-50-0) DP〔用語解説〕 [51](#page-50-0) DP プール〔用語解説〕 [51](#page-50-0) DP プールボリューム〔用語解説〕 [51](#page-50-0) DP ボリューム〔用語解説〕 [51](#page-50-0) Dynamic Provisioning〔用語解説〕 [51](#page-50-0)

## **E**

External ポート〔用語解説〕 [51](#page-50-0)

## **H**

HDP〔用語解説〕 [52](#page-51-0) HDT〔用語解説〕 [52](#page-51-0) Hitachi Command Suite 共通コンポーネント〔用語解 説〕 [51](#page-50-0) Hitachi Dynamic Provisioning〔用語解説〕 [52](#page-51-0) Hitachi Dynamic Tiering〔用語解説〕 [52](#page-51-0)

## **I**

iSCSI ターゲット〔用語解説〕 [52](#page-51-0) iSCSI ネーム〔用語解説〕 [52](#page-51-0)

## **L**

LDEV〔用語解説〕 [52](#page-51-0) LU〔用語解説〕 [52](#page-51-0) LUN〔用語解説〕 [52](#page-51-0)

LUSE〔用語解説〕 [52](#page-51-0)

### **P**

P-VOL〔用語解説〕 [53](#page-52-0) Plug-in for Virtualization Server Provisioning [16](#page-15-0) 削除 [33](#page-32-0) 登録 [31](#page-30-0) 登録時に必要な情報の準備 [30](#page-29-0) ログイン [32](#page-31-0)

**Q**

QuickShadow〔用語解説〕 [52](#page-51-0)

### **R**

RAID Manager〔用語解説〕 [52](#page-51-0) Raw デバイス [36](#page-35-0)

## **S**

S-VOL〔用語解説〕 [54](#page-53-0) ShadowImage〔用語解説〕 [52](#page-51-0) SLPR〔用語解説〕 [52](#page-51-0)

### **T**

TrueCopy〔用語解説〕 [52](#page-51-0)

## **U**

Universal Volume Manager〔用語解説〕 [52](#page-51-0) UVM〔用語解説〕 [52](#page-51-0)

### **V**

vCenter Server [18](#page-17-0)

### **W**

WWN〔用語解説〕 [52](#page-51-0)

# あ

アクセス制御 設定 [27](#page-26-0) アプリケーションエリア [19](#page-18-0)

# い

インストール 前提ソフトウェア [30](#page-29-0) インストール環境 準備 [30](#page-29-0)

# う

運用の流れ [20](#page-19-0) 運用フロー ユーザーの登録とアクセス制御 [25](#page-24-0) リソースの設定 [24](#page-23-0)

# え

エミュレーションタイプ〔用語解説〕 [53](#page-52-0)

## か

階層〔用語解説〕 [53](#page-52-0) 外部ストレージシステム〔用語解説〕 [53](#page-52-0) 外部ボリューム [用語解説] [53](#page-52-0) 確認 ストレージリソース [39](#page-38-0) タスク [41](#page-40-0) 仮想化サーバ [18](#page-17-0) 仮想化サーバ〔用語解説〕 [53](#page-52-0) 仮想ボリューム〔用語解説〕 [53](#page-52-0) 仮想マシン [18](#page-17-0) 管理クライアント [18](#page-17-0) 管理サーバ [17](#page-16-0)

## く

グローバルタスクバーエリア [19](#page-18-0) グローバルタブエリア [19](#page-18-0)

### こ

コピーペア〔用語解説〕 [53](#page-52-0) コマンドデバイス〔用語解説〕 [53](#page-52-0)

# さ

削除 Plug-in for Virtualization Server Provisioning [33](#page-32-0) タスク [42](#page-41-0)

# し

実ボリューム〔用語解説〕 [53](#page-52-0) 準備 インストール環境 [30](#page-29-0) シリアル番号〔用語解説〕 [53](#page-52-0)

# す

```
ストレージシステム 18
ストレージリソース
 確認 39
 割り当て 36
 割り当て〔Raw デバイス〕 38
 割り当て〔データストア〕 37
 割り当て解除 40
```
### せ

正ボリューム〔用語解説〕 [53](#page-52-0) 設定 アクセス制御 [27](#page-26-0) リソース [24](#page-23-0) 前提ソフトウェア インストール [30](#page-29-0)

### た

タスク [41](#page-40-0) 確認 [41](#page-40-0) 削除 [42](#page-41-0) 履歴に移動 [42](#page-41-0)

### て

データストア [36](#page-35-0)

#### タスク [42](#page-41-0)

```
登録
 Plug-in for Virtualization Server Provisioning 31
 情報の変更 33
 必要な情報の準備 30
 ユーザー 26
トラブルシューティング 44
```
### な

内部ボリューム〔用語解説〕 [53](#page-52-0)

### は

ハードウェア階層〔用語解説〕 [54](#page-53-0) パリティグループ〔用語解説〕 [54](#page-53-0)

### ふ

ファイアウォール 例外登録 [30](#page-29-0) 副ボリューム〔用語解説〕 [54](#page-53-0)

### へ

変更 登録情報 [33](#page-32-0)

### ほ

ポート〔用語解説〕 [54](#page-53-0) ホストグループ〔用語解説〕 [54](#page-53-0) ボリューム〔用語解説〕 [54](#page-53-0)

### ま

```
マイグレーション〔用語解説〕 54
```
### ゆ

ユーザー 登録 [26](#page-25-0) ユーザーグループ〔用語解説〕 [54](#page-53-0)

# り

```
リソース
 設定 24
リソースグループ〔用語解説〕 54
履歴に移動
```
### れ

例外登録 ファイアウォール [30](#page-29-0)

# ろ

ロール〔用語解説〕 [54](#page-53-0) ログイン Plug-in for Virtualization Server Provisioning [32](#page-31-0) 論理グループ〔用語解説〕 [54](#page-53-0)

# わ

```
割り当て
 ストレージリソース 36
 ストレージリソース〔Raw デバイス〕 38
 ストレージリソース〔データストア〕 37
割り当て解除
 ストレージリソース 40
```
# と